# <span id="page-0-0"></span>**Руководство по обслуживанию Dell™ Vostro™ 3300**

[Работа с компьютером](file:///C:/data/systems/Vos3300/ru/SM/work.htm) [Технические характеристики](file:///C:/data/systems/Vos3300/ru/SM/specs.htm) [Снятие и замена компонентов](file:///C:/data/systems/Vos3300/ru/SM/parts.htm) [Программа настройки системы](file:///C:/data/systems/Vos3300/ru/SM/Bios.htm) [Диагностика](file:///C:/data/systems/Vos3300/ru/SM/diags.htm)

#### **Примечания, предупреждения и предостережения**

**ПРИМЕЧАНИЕ.** Содержит важную информацию, которая помогает более эффективно работать с компьютером.

**ВНИМАНИЕ. Указывает на потенциальную опасность повреждения оборудования или потери данных в случае несоблюдения инструкций.** 

**ОСТОРОЖНО! Указывает на потенциальную опасность повреждения оборудования, получения травм или угрозу для жизни.** 

В случае приобретения компьютера Dell™ n Series все ссылки на операционные системы Microsoft® Windows® в настоящем документе не применимы.

**Информация, содержащаяся в данном документе, может быть изменена без уведомления. © 2010 Dell Inc. Все права защищены.**

Воспроизведение данного материала в любой форме без письменного разрешения Dell Inc. строго запрещается.

Товарные знаки, используемые в тексте данного документа: *Dell, n*ororun D*ELL, и Vostro являются товарными s*наками Dell inc.; *Intel и Core*<br>являются товарными знаками или охраняемыми товарными знаками Intel Corporation

В данном документе могут использоваться другие товарные знаки и торговые наименования для указания фирм, заявляющих свои права на такие товарные знаки и<br>наименования, или продукции этих фирм. Компания Dell не претендует н

Май 2010 г. Ред. A00

### <span id="page-1-0"></span>**Нижняя крышка**

**Руководство по обслуживанию Dell™ Vostro™ 3300**

ОСТОРОЖНО! Перед началом работы с внутренними компонентами компьютера ознакомьтесь с указаниями по технике безопасности,<br>прилагаемыми к компьютеру. Дополнительные сведения о рекомендациях по технике безопасности смотрите

# **Снятие нижней крышки**

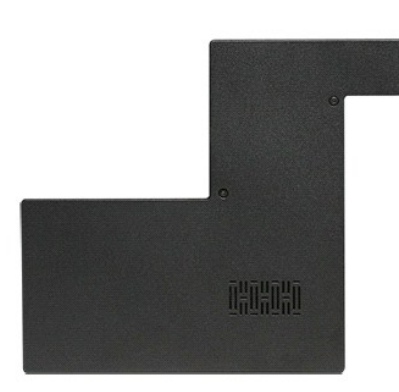

- 1. Следуйте процедурам, приведенным в разделе <u>Перед началом работы с внутренними компонентами компьютера</u>.<br>2. Извлеките <u>аккумулятор</u>.<br>3. Выверните винты, которыми нижняя крышка крепится к корпусу компьютера.
- 
- 

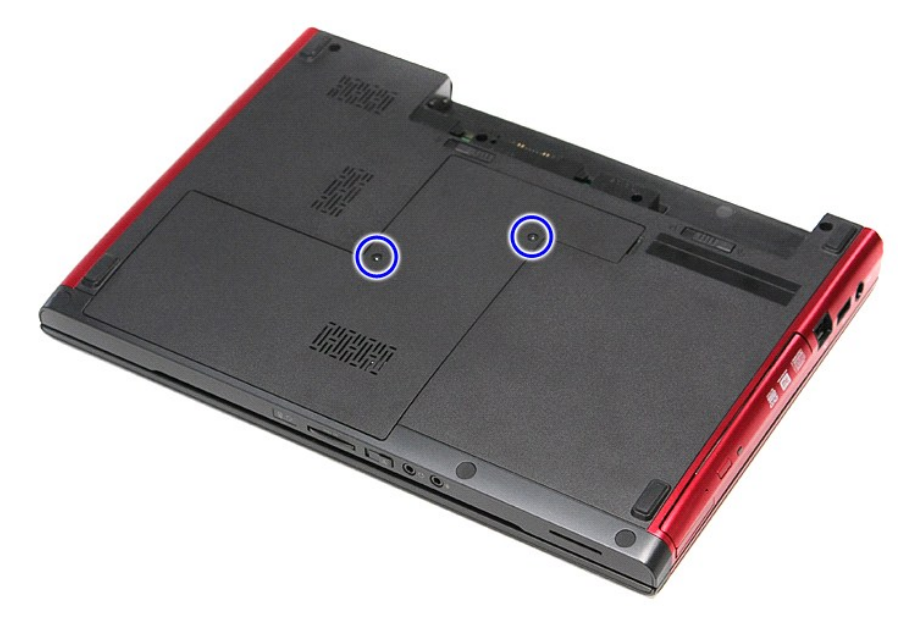

4. Приподнимите нижнюю крышку и извлеките ее из компьютера.

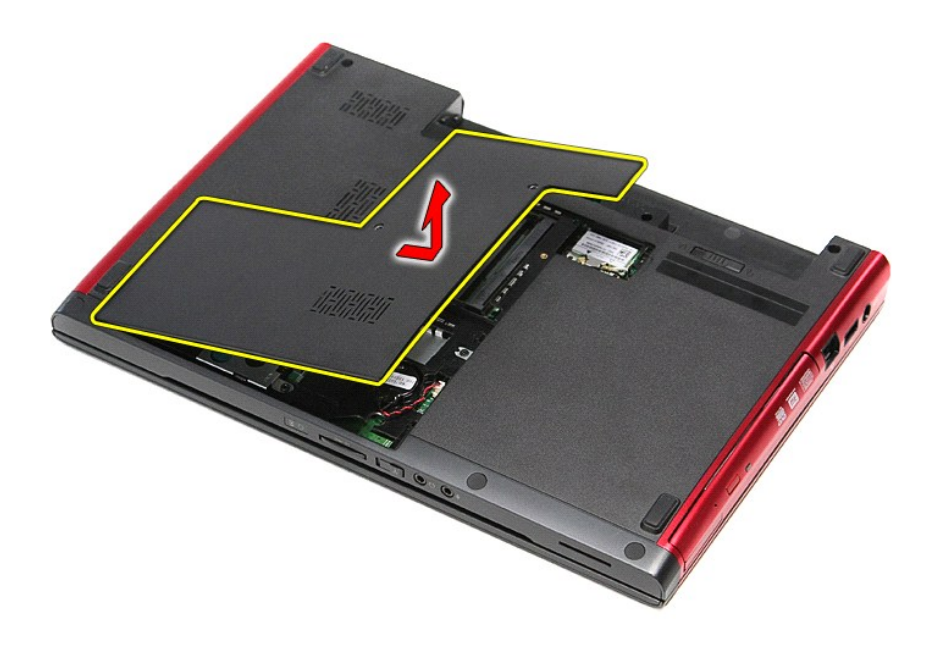

# **Установка нижней крышки**

Чтобы установить нижнюю крышку на место, выполните шаги по извлечению в обратном порядке.

#### <span id="page-3-0"></span>**Аккумулятор**

**Руководство по обслуживанию Dell™ Vostro™ 3300**

ОСТОРОЖНО! Перед началом работы с внутренними компонентами компьютера ознакомьтесь с указаниями по технике безопасности,<br>прилагаемыми к компьютеру. Дополнительные сведения о рекомендациях по технике безопасности смотрите

### **Извлечение аккумулятора**

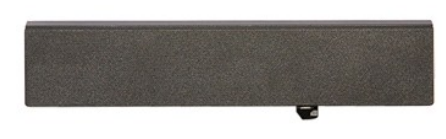

**И пРИМЕЧАНИЕ**. Для просмотра приведенных ниже иллюстраций вам может понадобиться установить Adobe® Flash® Player с веб-узла Adobe.com.

1. Следуйте процедурам, приведенным в разделе [Перед началом работы с внутренними компонентами компьютера](file:///C:/data/systems/Vos3300/ru/SM/work.htm#before).

- 
- 2. Переверните компьютер. 3. Сдвиньте защелку отсека аккумулятора в положение «открыто».

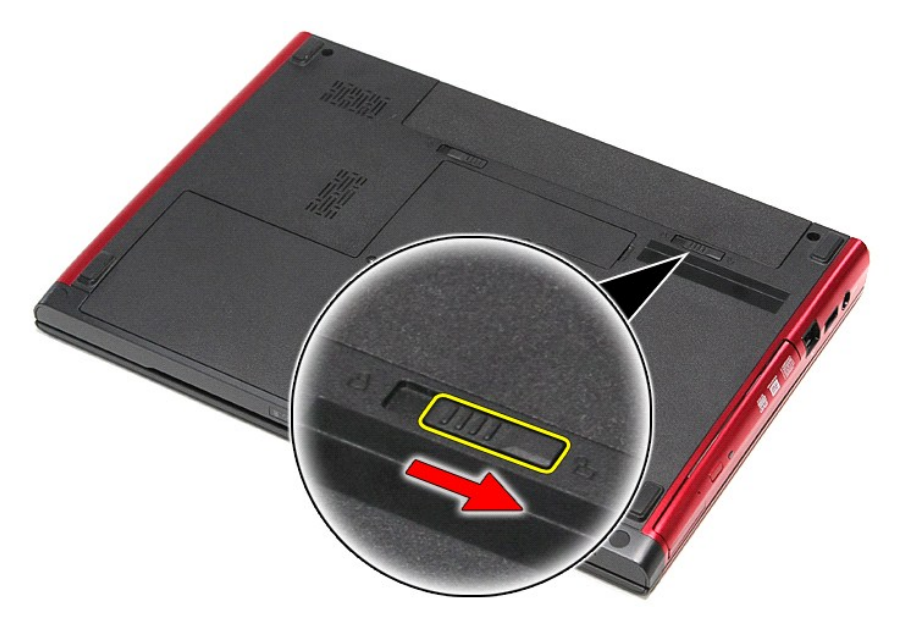

4. Сдвиньте другую защелку отсека аккумулятора в положение «открыто».

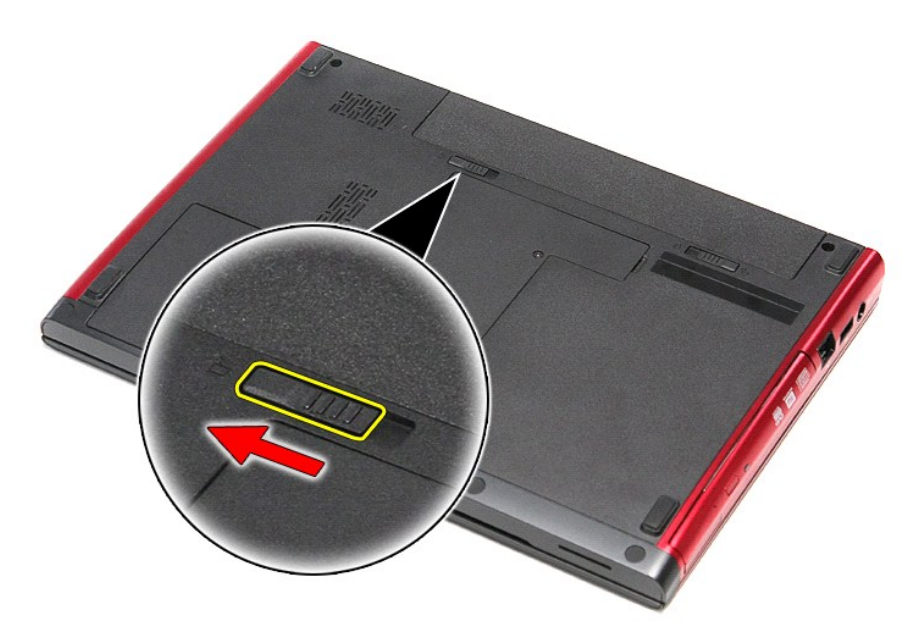

5. Выдвиньте аккумулятор и извлеките его из компьютера.

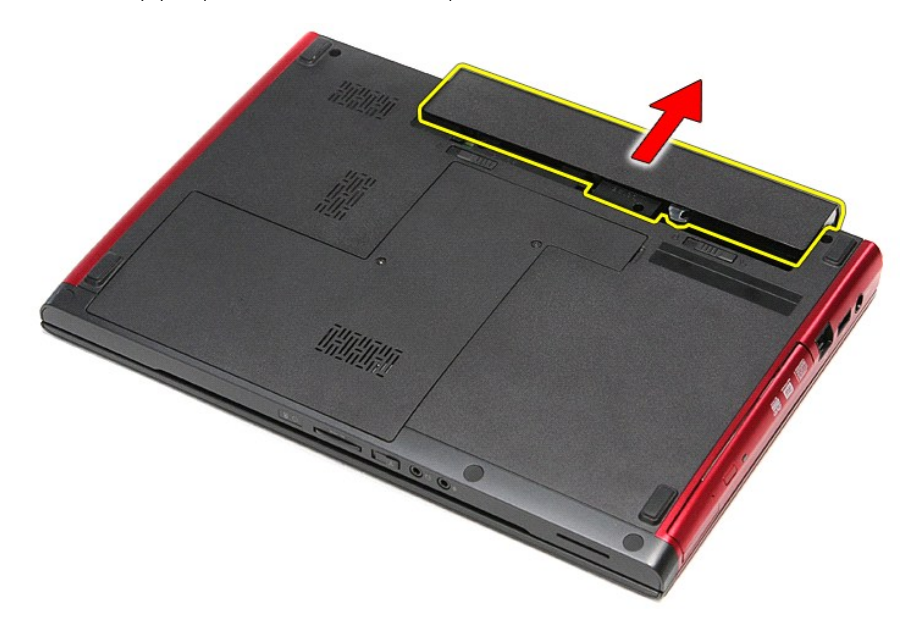

# **Установка аккумулятора**

Чтобы установить аккумулятор на место, выполните шаги по извлечению в обратном порядке.

# <span id="page-5-0"></span>**Программа настройки системы**

**Руководство по обслуживанию Dell™ Vostro™ 3300**

- [Краткое описание](#page-5-1)
- [Вход в программу настройки системы](#page-5-2)
- [Экраны настройки системы](#page-5-3)
- [Параметры настройки системы](#page-6-0)

#### <span id="page-5-1"></span>**Краткое описание**

Программа настройки системы используется в следующих случаях:

- l изменение конфигурации системы после добавления, изменения или извлечения любых аппаратных средств компьютера;
- l установка или изменение выбираемого пользователем параметра (например, пароля пользователя);
- l просмотр текущего объема памяти или задание типа установленного жесткого диска.

Прежде чем использовать программу настройки системы, рекомендуется записать информацию с экранов программы настройки системы для использования в будущем.

**ВНИМАНИЕ.** Изменять настройки в этой программе можно только опытным пользователям. Некоторые изменения могут привести к неправильной работе компьютера.

### <span id="page-5-2"></span>**Вход в программу настройки системы**

- 
- 1. Включите (или перезапустите) компьютер. 2. При появлении синего логотипа DELL™ необходимо дождаться появления запроса о нажатии клавиши F2.
- 3. После появления соответствующего запроса следует сразу нажать клавишу <F2>.
- **ПРИМЕЧАНИЕ.** Появление запроса о нажатии клавиши F2 указывает на завершение инициализации клавиатуры. Этот запрос может появиться очень быстро, поэтому нужно внимательно ждать его появления, а затем нажать клавишу <F2>. Если вы нажмете клавишу <F2> до появления запроса, это ничего не даст.
- 4. Если вы не успели нажать эту клавишу и появился логотип операционной системы, дождитесь появления рабочего стола Microsoft® Windows®. Затем выключите компьютер и повторите попытку.

# <span id="page-5-3"></span>**Экраны настройки системы**

Ме**пи (Меню)** — отображается в верхней части окна программы настройки системы. Это поле обеспечивает меню для доступа к параметрам<br>программы настройки системы. Перемещение по меню осуществляется с помощью клавиш «стрелка компьютере.

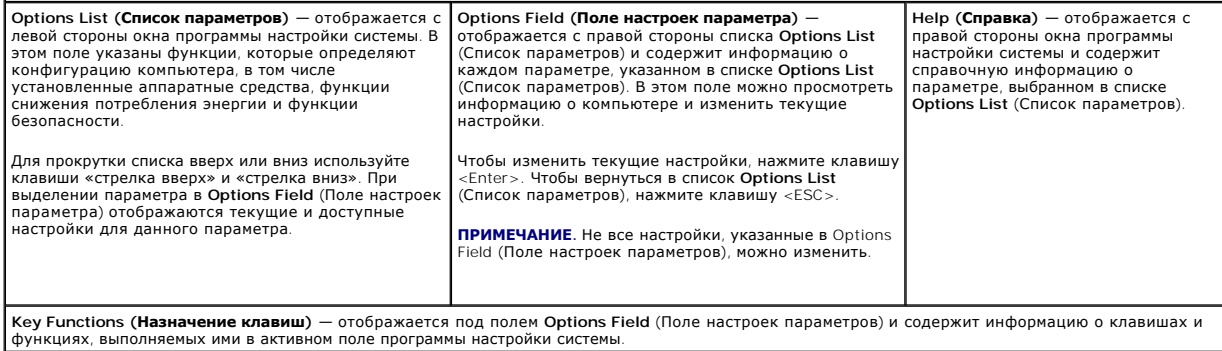

Используйте следующие клавиши для перемещения по экранам программы настройки системы.

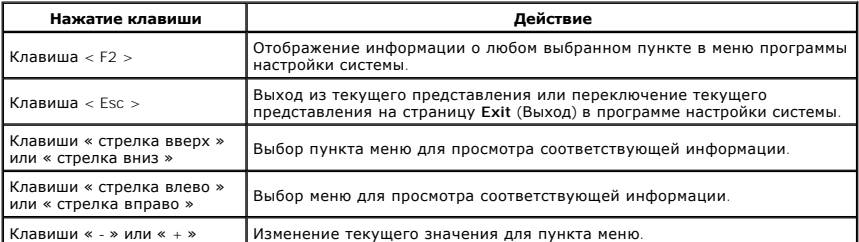

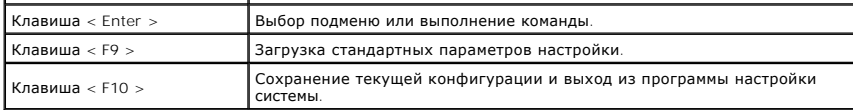

# <span id="page-6-0"></span>**Параметры настройки системы**

#### **Вкладка Main (Основное меню)**

На вкладке Main (Основное меню) приводится список основных аппаратных средств компьютера. В приведенной ниже таблице описываются функции каждого параметра.

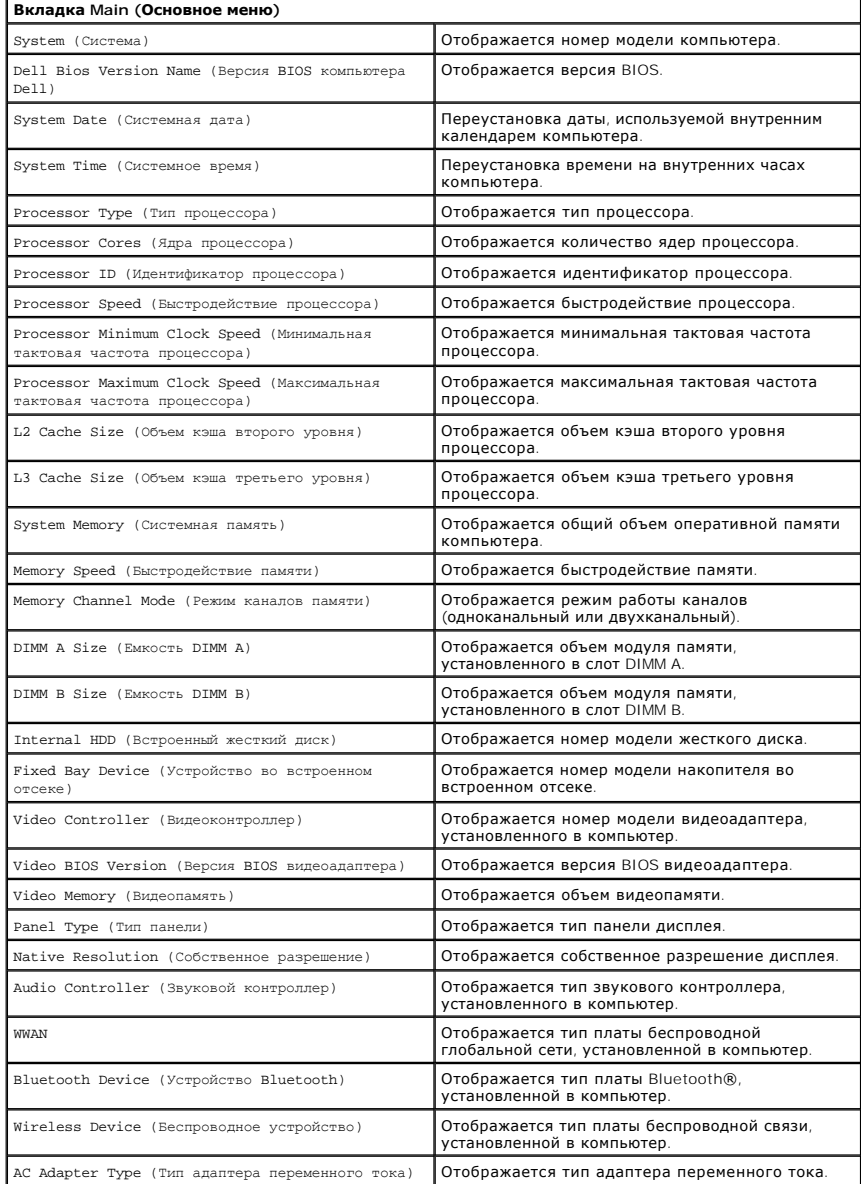

# **Advanced (Дополнительно)**

Вкладка Advanced (Дополнительно) позволяет устанавливать различные функции, влияющие на производительность компьютера. В приведенной ниже<br>таблице описываются функции каждого параметра и его значение по умолчанию.

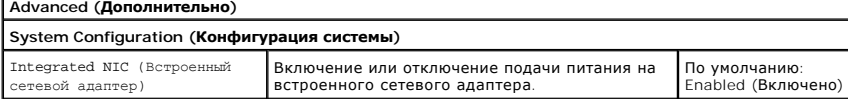

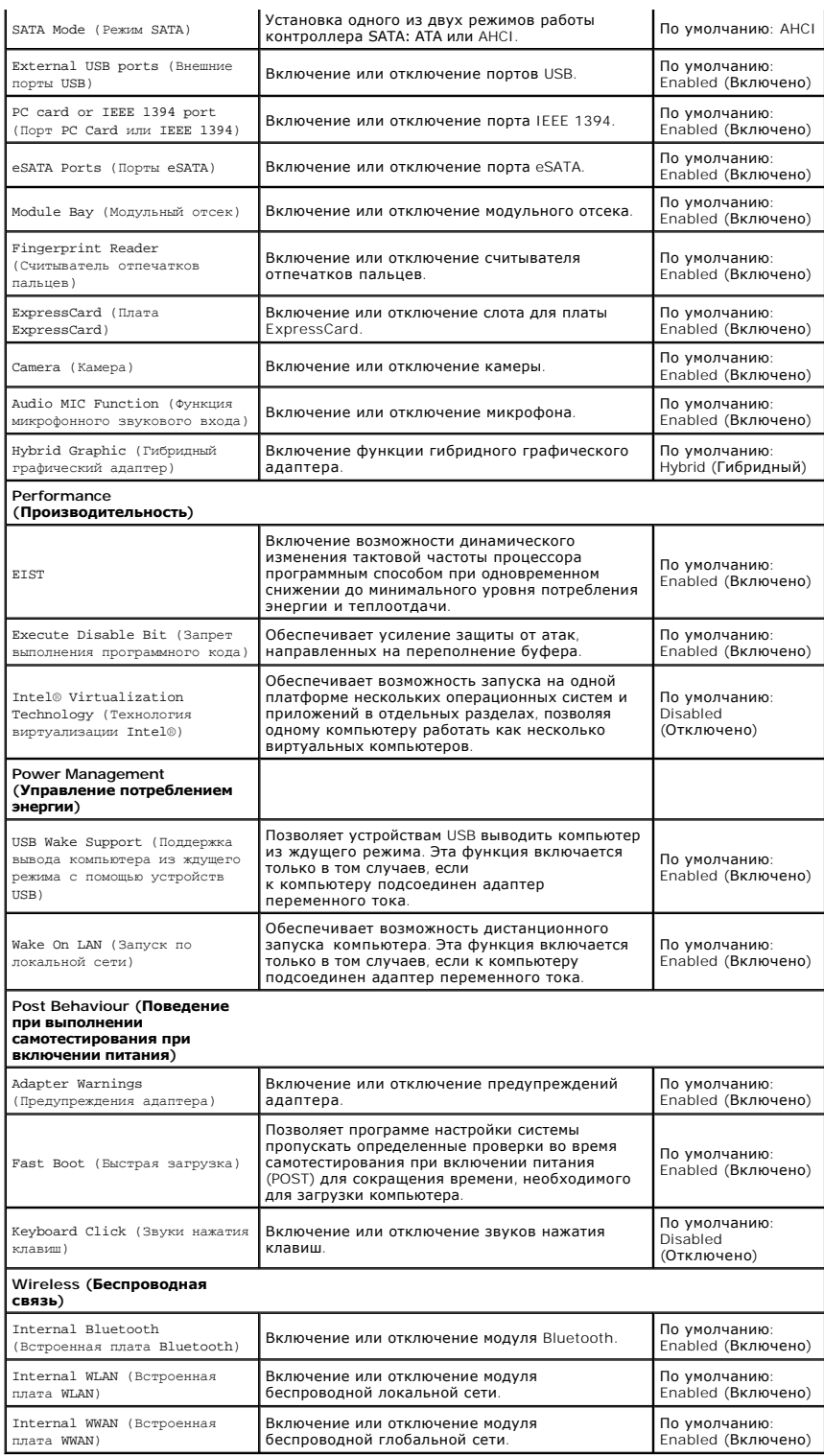

# **Security (Безопасность)**

 $\blacksquare$ 

На вкладке Security (Безопасность) отображается состояние параметров безопасности и предоставляются возможности для управления функциями безопасности компьютера.

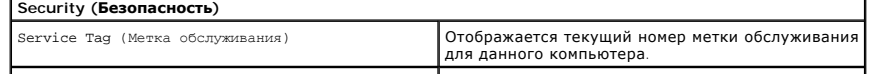

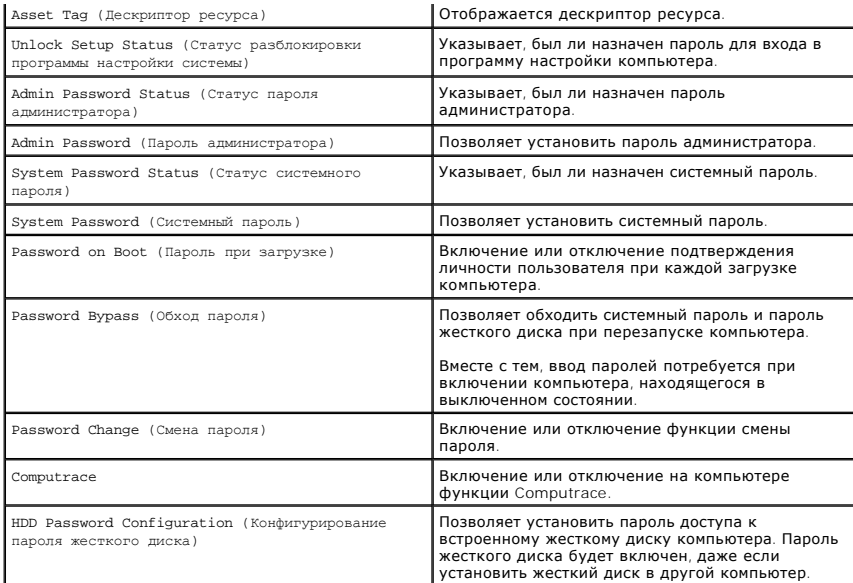

# **Boot (Загрузка)**

Вкладка Boot (Загрузка) позволяет изменить последовательность загрузки.

# **Exit (Выход)**

Этот раздел позволяет сохранить или отменить изменения, а также загрузить стандартные настройки перед выходом из программы настройки компьютера.

#### **Плата Bluetooth**

**Руководство по обслуживанию Dell™ Vostro™ 3300**

ОСТОРОЖНО! Перед началом работы с внутренними компонентами компьютера ознакомьтесь с указаниями по технике безопасности,<br>прилагаемыми к компьютеру. Дополнительные сведения о рекомендациях по технике безопасности смотрите

#### **Извлечение платы Bluetooth**

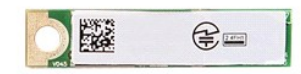

- 1. Следуйте <mark>процедурам, приведенным в разделе <u>Перед началом работы с внутренними компонентами компьют</u><br>2. Извлеките <u>аккумулятор</u>.<br>3. Снимите <u>нижнюю крышку компьютера</u>.</mark>
- 2. Извлеките <u>аккумулятор</u>.<br>3. Снимите <u>нижнюю крышку компьютера</u>.
- 
- 
- 4. Выньте <u>жесткий диск</u>.<br>5. Выньте <u>оптический дисковод</u>.<br>6. Извлеките <u>плату беспроводной локальной сети (WLAN)</u>. 6. Извлеките плату беспр<br>7. Извлеките [клавиатуру](file:///C:/data/systems/Vos3300/ru/SM/Keyboard.htm).
- водной глобальной сети (WWAN). 7. – извлеките <u>клавиатуру.</u><br>8. – <mark>Извлеките <u>плату беспр</u><br>9. – Снимите <u>упор для рук</u>.</mark>
- 
- 10. Приподнимите плату Bluetooth® и извлеките ее из системной платы.

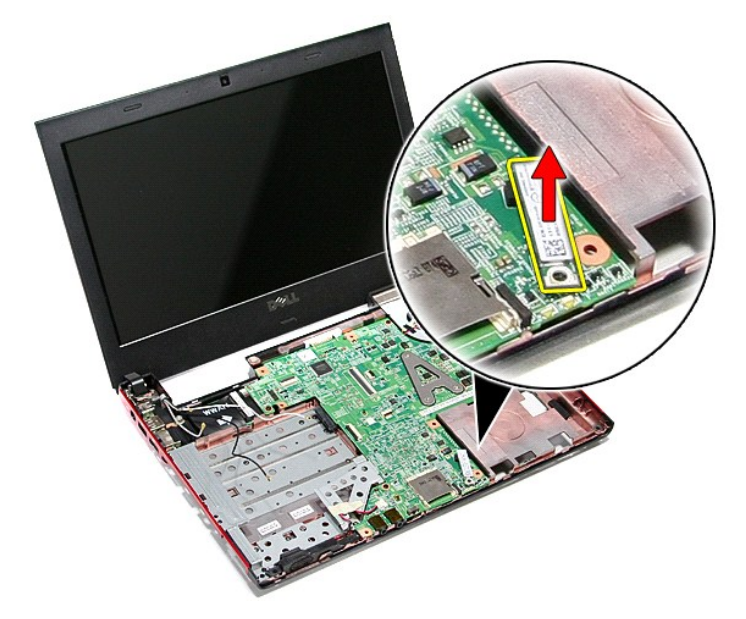

## **Установка платы Bluetooth**

Чтобы установить плату Bluetooth на место, выполните шаги по извлечению в обратном порядке.

#### **Камера**

**Руководство по обслуживанию Dell™ Vostro™ 3300**

ОСТОРОЖНО! Перед началом работы с внутренними компонентами компьютера ознакомьтесь с указаниями по технике безопасности,<br>прилагаемыми к компьютеру. Дополнительные сведения о рекомендациях по технике безопасности смотрите

#### **Извлечение камеры**

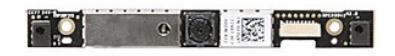

- 1. Следуйте процедурам, приведенным в разделе <u>Перед началом работы с внутренними компонентами компьютера</u>.<br>2. Извлеките <u>аккумулятор</u>.<br>3. Снимите <u>нижнюю крышку компьютера</u>.<br>4. Выньте <u>жесткий дисковод.</u>
- 
- 
- 
- 
- 2. Извлеките <u>аккумулятор</u>.<br>3. Снимите <u>нижною крышку компьютера</u>.<br>4. Выньте <u>жесткий диск.</u><br>5. Выньте <u>жесткий диск.</u><br>6. Извлеките <u>клату беспроводной локальной сети (WLAN).</u><br>7. Извлеките <u>плату беспроводной глобальной с</u>
- 
- 
- 
- 10. Извлеките <u>дисплей в сборе.</u><br>11. Снимите <u>лицевую панель дисплея</u>.<br>12. Удалите ленту, которой камера крепится к дисплею в сборе.

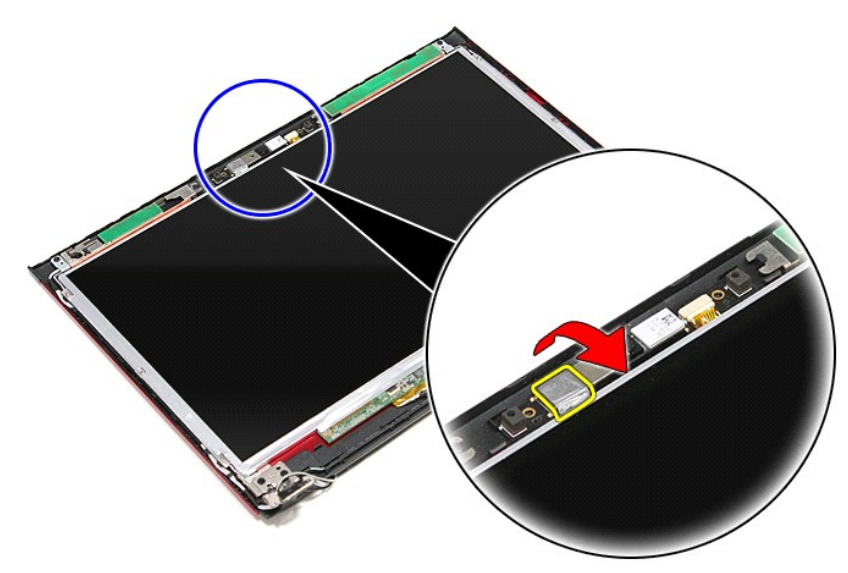

13. Отсоедините кабель камеры от дисплея в сборе.

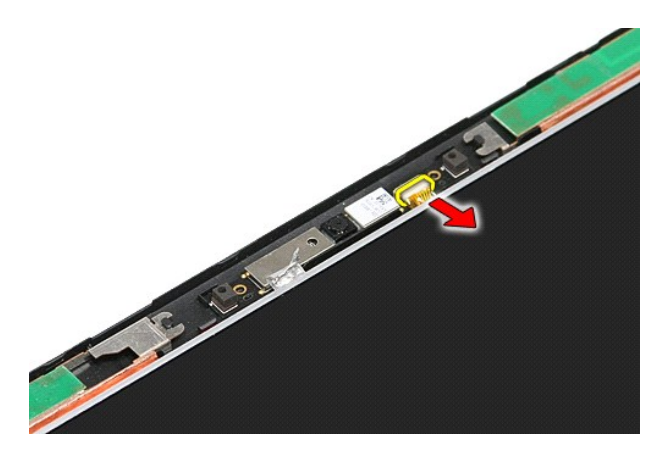

14. Приподнимите камеру и извлеките ее из компьютера.

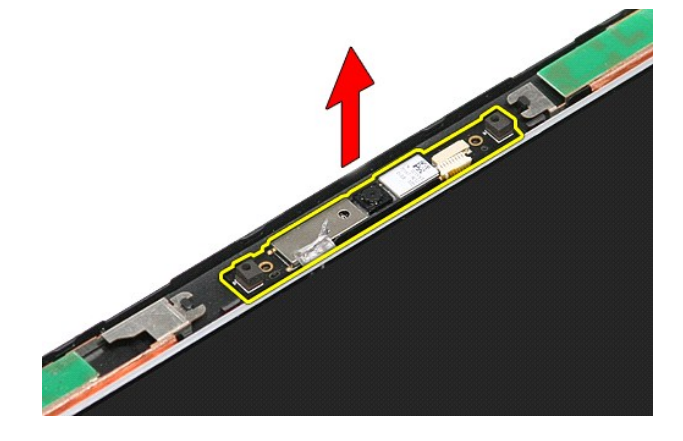

# **Установка камеры**

Чтобы установить камеру на место, выполните шаги по извлечению в обратном порядке.

# **Батарейка типа «таблетка»**

**Руководство по обслуживанию Dell™ Vostro™ 3300**

ОСТОРОЖНО! Перед началом работы с внутренними компонентами компьютера ознакомьтесь с указаниями по технике безопасности,<br>прилагаемыми к компьютеру. Дополнительные сведения о рекомендациях по технике безопасности смотрите

# **Извлечение батарейки типа «таблетка»**

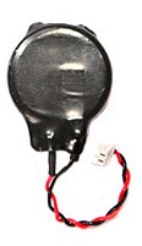

- 1. Следуйте процедурам, приведенным в разделе <u>Перед началом работы с внутренними компонентами компьютера</u>.<br>2. Извлеките <u>аккумулятор.</u><br>3. Снимите <u>нижною крышку компьютера</u>.<br>4. Отсоедините кабель батарейки типа «табл
- 
- 

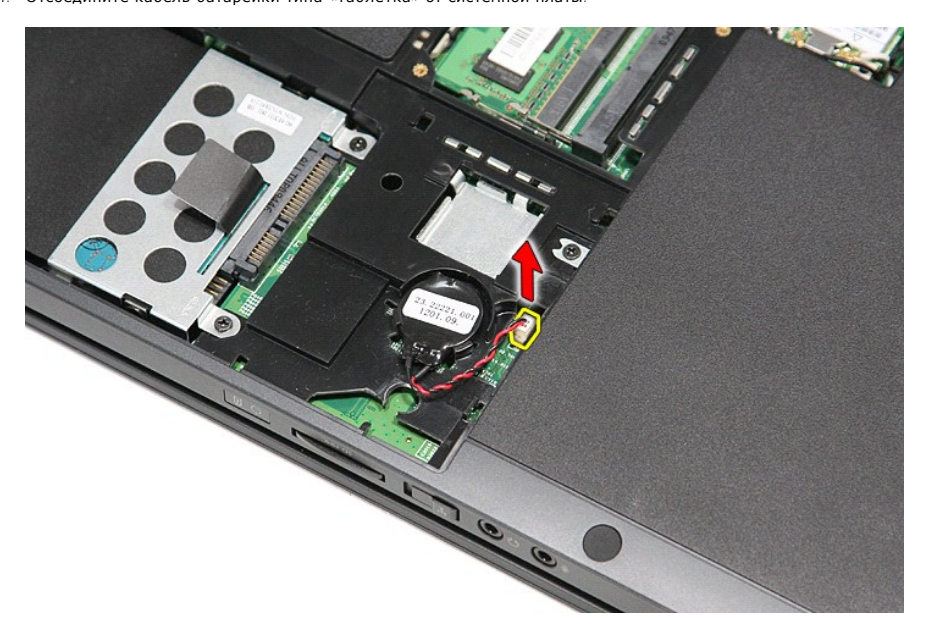

5. Осторожно разожмите фиксаторы, которыми батарейка типа «таблетка» крепится к системной плате, отведя их от батарейки.

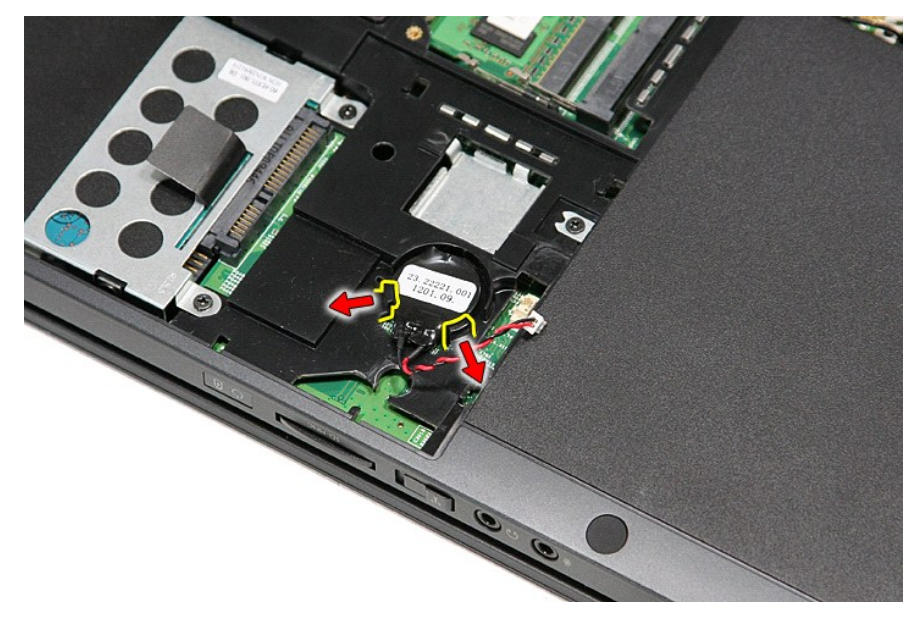

6. Приподнимите батарейку типа «таблетка» и извлеките ее из компьютера.

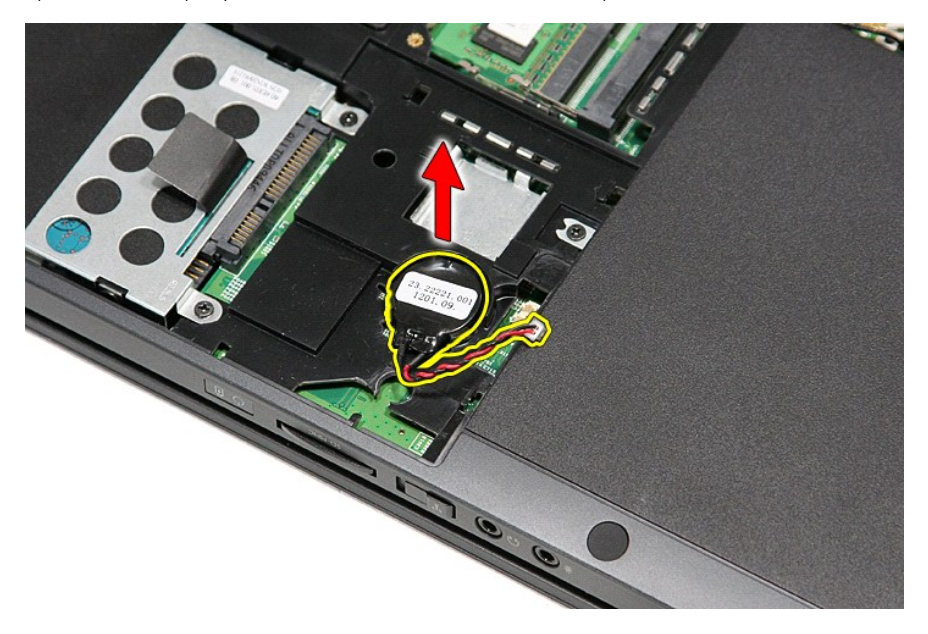

# **Установка батарейки типа «таблетка»**

Чтобы установить батарейку типа «таблетка» на место, выполните шаги по извлечению в обратном порядке.

#### <span id="page-14-0"></span>**Диагностика**

**Руководство по обслуживанию Dell™ Vostro™ 3300** 

- [Индикаторы состояния устройств](#page-14-1)
- О Индикаторы состояния аккумуля
- [Заряд и емкость аккумулятора](#page-14-3)
- [Индикаторы состояния клавиатуры](#page-14-4)
- [Светодиодная индикация кодов ошибок](#page-14-5)

#### <span id="page-14-1"></span>**Индикаторы состояния устройств**

пониженного потребления энергии.

- Загорается при включении питания компьютера и мигает, когда компьютер находится в одном из режимов ረካ
- n 南

≴

Светится во время чтения или записи данных компьютером.

Светится или мигает, указывая состояние заряда аккумулятора.

œ Светится, если включена функция беспроводной сети.

- Светится, если включена плата с беспроводной технологией Bluetooth®. Чтобы отключить только функцию
- беспроводной технологии Bluetooth, щелкните правой кнопкой мыши значок в системной области и выберите
- команду **Disable Bluetooth Radio** (Отключить радиомодуль Bluetooth).

### <span id="page-14-2"></span>**Индикаторы состояния аккумулятора**

Если компьютер подключен к розетке электросети, индикатор аккумулятора работает следующим образом:

- l **Поочередно мигает желтым и синим светом** к переносному компьютеру подсоединен неустановленный или неподдерживаемый адаптер переменного тока (не марки Dell).
- l **Поочередно мигает желтым светом и светится синим** временная неполадка аккумулятора при наличии адаптера переменного тока.
- l **Постоянно мигает желтым светом** неисправимый отказ аккумулятора при наличии адаптера переменного тока. l **Не светится** аккумулятор полностью заряжен при наличии адаптера переменного тока.
- 
- l **Светится синим** аккумулятор в режиме подзарядки при наличии адаптера переменного тока.

#### <span id="page-14-3"></span>**Заряд и емкость аккумулятора**

Чтобы проверить заряд аккумулятора, нажмите и отпустите кнопку состояния на шкале заряда аккумулятора. При этом загорятся индикаторы уровня заряда. Каждый индикатор соответствует примерно 20 процентам от полного заряда аккумулятора. Например, если светятся четыре индикатора, то<br>осталось 80 процентов от заряда аккумулятора. Если ни один индикатор не светится,

Чтобы проверить емкость аккумулятора с помощью шкалы заряда, нажмите и удерживайте нажатой кнопку состояния на шкале заряда аккумулятора<br>не менее 3 секунд. Если ни один индикатор не загорится, значит аккумулятор находится первоначальной зарядной емкости. Каждый индикатор обозначает инкрементное снижение емкости. Если светятся пять индикаторов, осталось менее<br>60 процентов зарядной емкости и необходимо подумать о замене аккумулятора.

#### <span id="page-14-4"></span>**Индикаторы состояния клавиатуры**

Зеленые индикаторы, расположенные над клавиатурой, означают следующее.

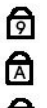

Светится, когда включена цифровая клавиатура.

Светится, когда включена функция фиксации верхнего регистра

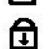

(Caps Lock).

Светится, когда включена функция блокировки прокрутки (Scroll Lock).

### <span id="page-14-5"></span>**Светодиодная индикация кодов ошибок**

В приведенной ниже таблице указаны возможные коды светодиодной индикации, которые могут отображаться при сбоях во время самотестирования при при включении питания.

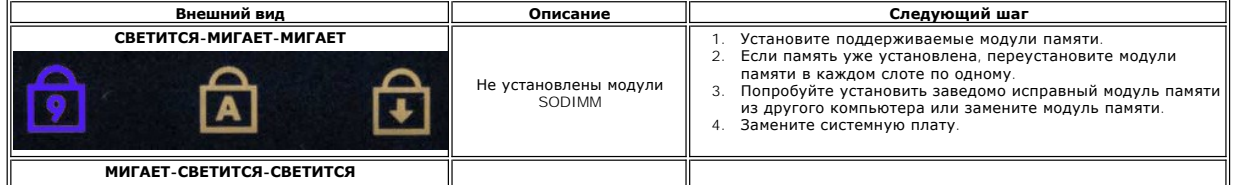

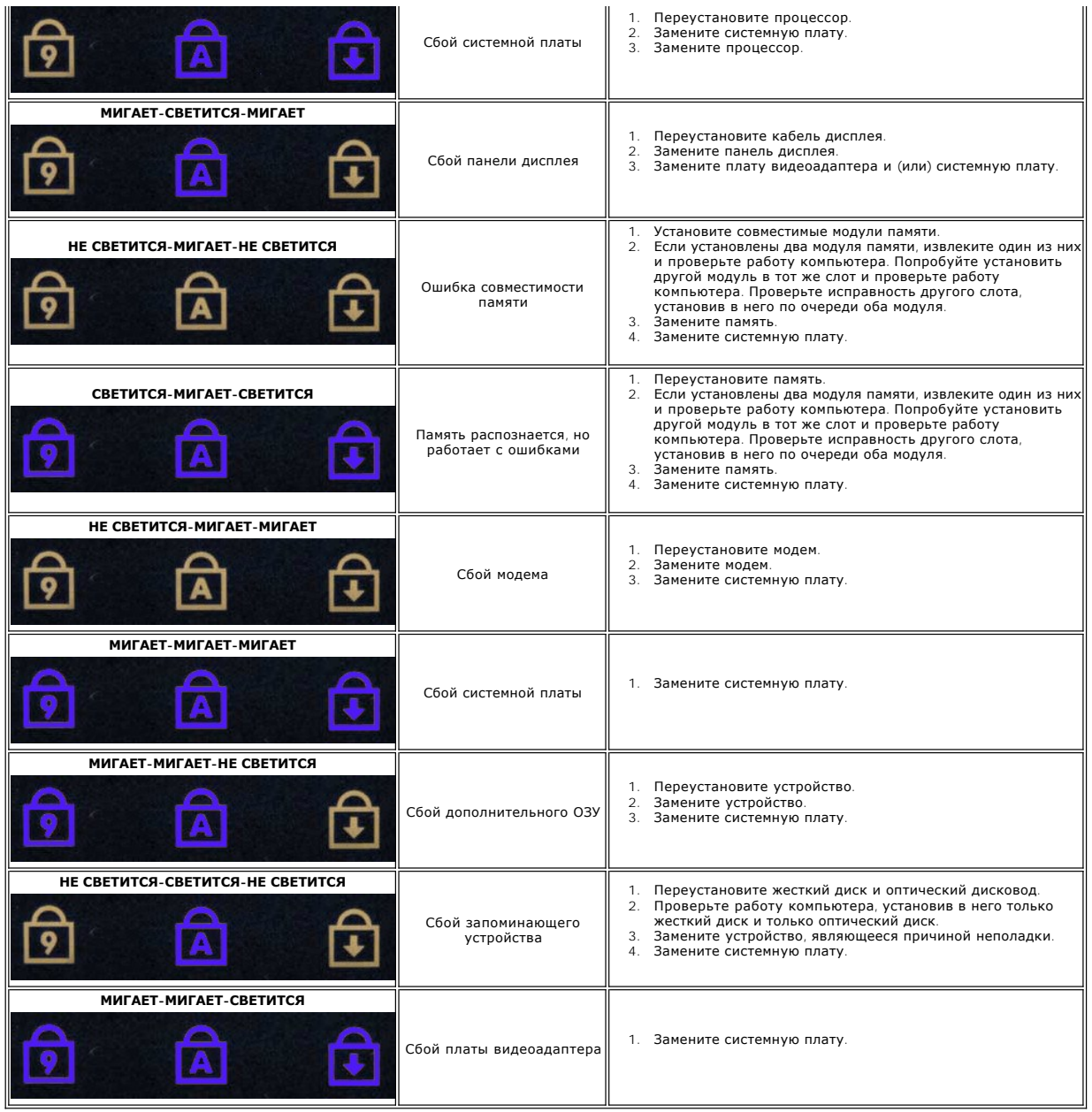

# <span id="page-16-0"></span>**Дисплей в сборе**

**Руководство по обслуживанию Dell™ Vostro™ 3300**

ОСТОРОЖНО! Перед началом работы с внутренними компонентами компьютера ознакомьтесь с указаниями по технике безопасности,<br>прилагаемыми к компьютеру. Дополнительные сведения о рекомендациях по технике безопасности смотрите

### **Снятие дисплея в сборе**

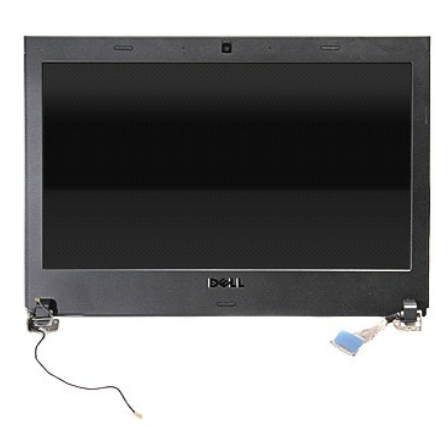

- 1. Следуйте процедурам, приведенным в разделе <u>Перед началом работы с внутренними компонентами компьютера</u>.<br>2. Извлеките <u>аккумулятор</u>.<br>3. Снимите <u>нижнюю крышку компьютера</u>.
- 2. Извлеките <u>аккумулятор</u>.<br>3. Снимите <u>нижнюю крышку компьютера</u>.
- 
- 4. Выньте <u>жесткий диск</u>.<br>5. Выньте <u>оптический дисковод</u>.
- 
- 6. Извлеките [плату беспроводной локальной сети](file:///C:/data/systems/Vos3300/ru/SM/WLAN.htm) (WLAN).<br>7. Извлеките <u>клавиатуру</u>.<br>8. Извлеките <u>плату беспроводной глобальной сети (WWAN</u> 7. **Извлеките** <u>клавиатуру</u>.<br>8. **Извлеките** <u>плату беспроводной глобальной сети (WWAN)</u>.
- 
- 9. Снимите <u>упор для рук</u>.<br>10. Установив компьютер таким образом, чтобы правая сторона была обращена вверх, отсоедините антенный кабель от системной платы.

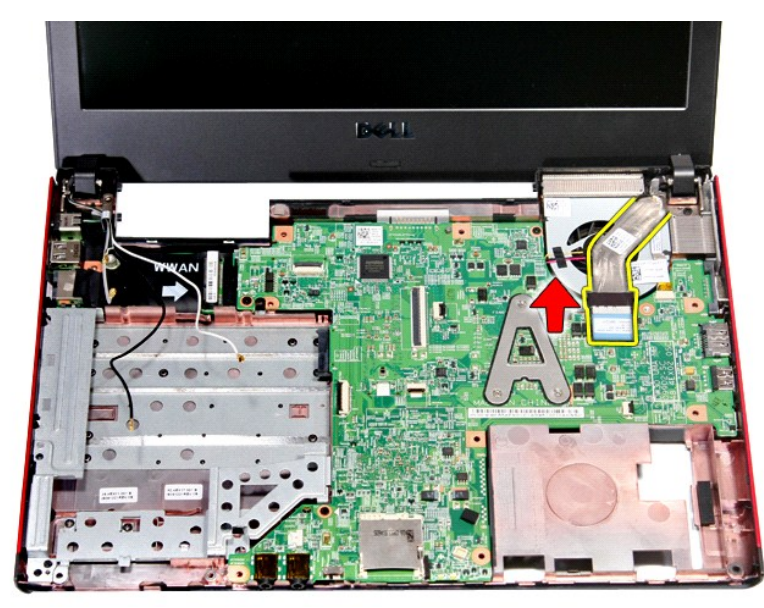

11. Отсоедините кабель камеры.

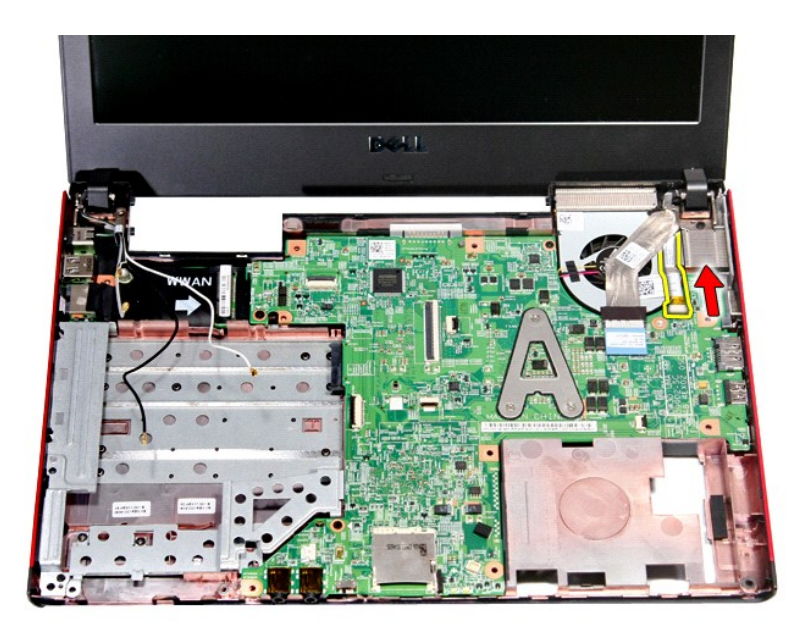

12. Выверните винты, которыми дисплей в сборе крепится к корпусу компьютера.

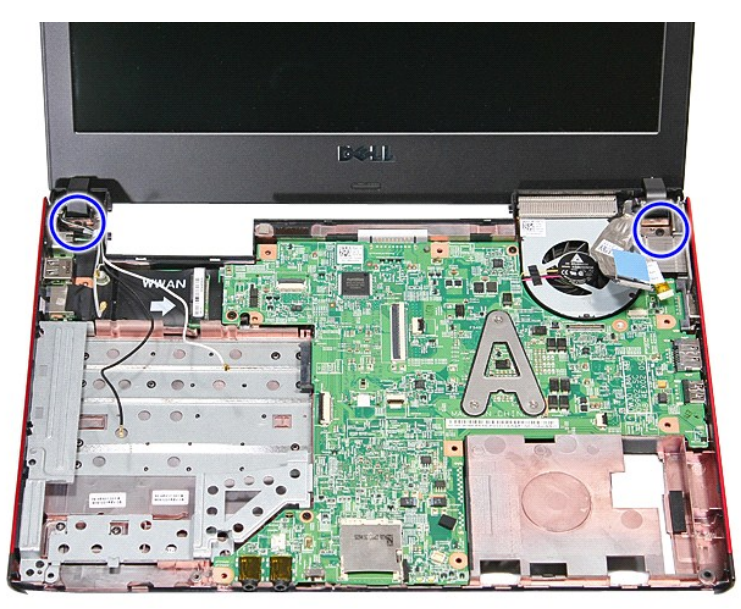

13. Приподнимите дисплей в сборе и снимите его с компьютера.

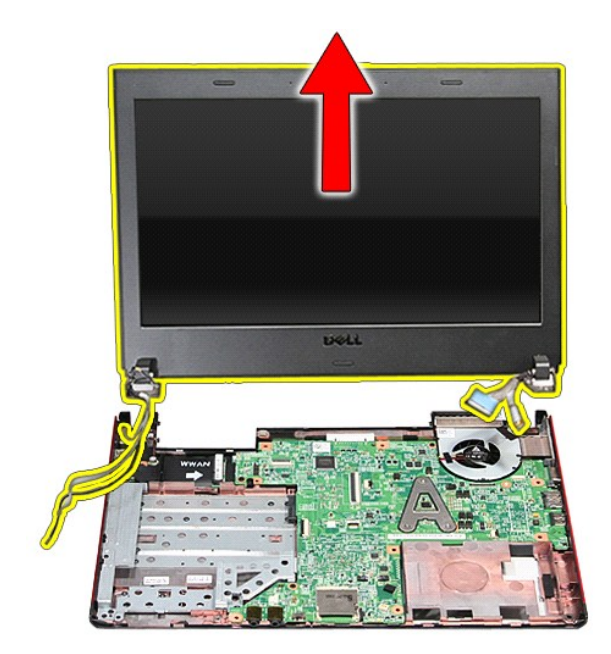

# **Установка дисплея в сборе**

Чтобы установить панель дисплея на место, выполните шаги по снятию в обратном порядке.

# **Каркас платы ExpressCard**

**Руководство по обслуживанию Dell™ Vostro™ 3300**

ОСТОРОЖНО! Перед началом работы с внутренними компонентами компьютера ознакомьтесь с указаниями по технике безопасности,<br>прилагаемыми к компьютеру. Дополнительные сведения о рекомендациях по технике безопасности смотрите

#### **Извлечение каркаса платы ExpressCard**

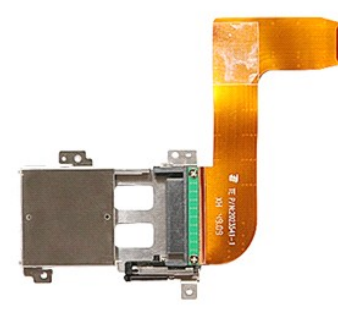

- 1. Следуйте процедурам, приведенным в разделе <u>Перед началом работы с внутренними компонентами компьютера</u>.<br>2. Извлеките <u>аккумулятор.</u><br>3. Снимите <u>нижнюю крышку компьютера</u>.<br>4. Выньте <u>жесткий диск</u>.
- 
- 
- 5. Выньте <u>оптический дисковод</u>.<br>6. Извлеките <u>клавиатуру</u>.
- 
- 7. **Извлеките** <u>плату беспроводной локальной сети (WLAN)</u>.<br>8. **Извлеките** <u>плату беспроводной глобальной сети (WWAN)</u>.
- 
- –9. Снимите <u>упор для рук.</u><br>10. Извлеките <u>плату [ExpressCard,](file:///C:/data/systems/Vos3300/ru/SM/Ex_Card.htm)</u> если это применимо.<br>11. Выверните винты, которыми каркас платы ExpressCard крепится к корпусу компьютера.

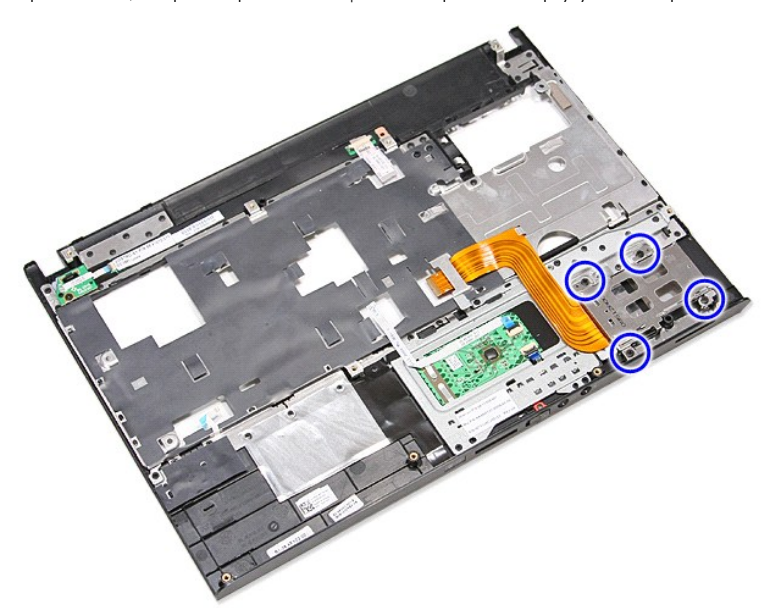

12. Приподнимите каркас платы ExpressCard и снимите его с компьютера.

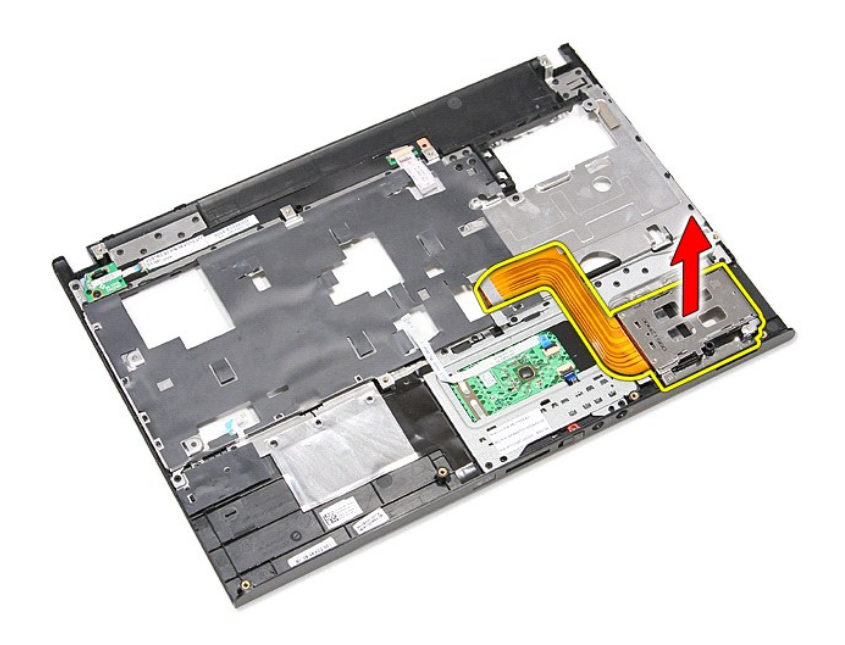

# **Установка каркаса платы ExpressCard**

Чтобы установить каркас платы ExpressCard на место, выполните шаги по извлечению в обратном порядке.

# <span id="page-21-0"></span>**Плата ExpressCard**

**Руководство по обслуживанию Dell™ Vostro™ 3300**

ОСТОРОЖНО! Перед началом работы с внутренними компонентами компьютера ознакомьтесь с указаниями по технике безопасности,<br>прилагаемыми к компьютеру. Дополнительные сведения о рекомендациях по технике безопасности смотрите

# **Извлечение платы ExpressCard**

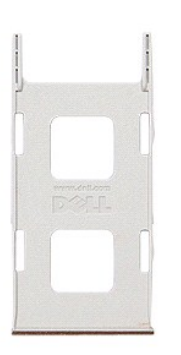

1. Следуйте процедурам, приведенным в разделе <u>Перед началом работы с внутренними компонентами компьютера</u>.<br>2. Нажмите на плату ExpressCard, чтобы она выскочила из соответствующего гнезда.

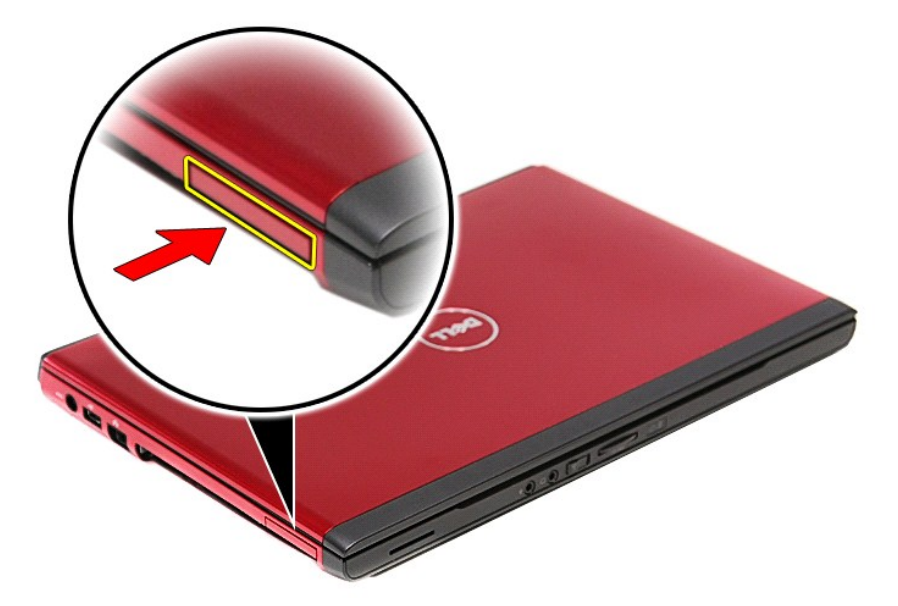

3. Выньте плату ExpressCard из компьютера.

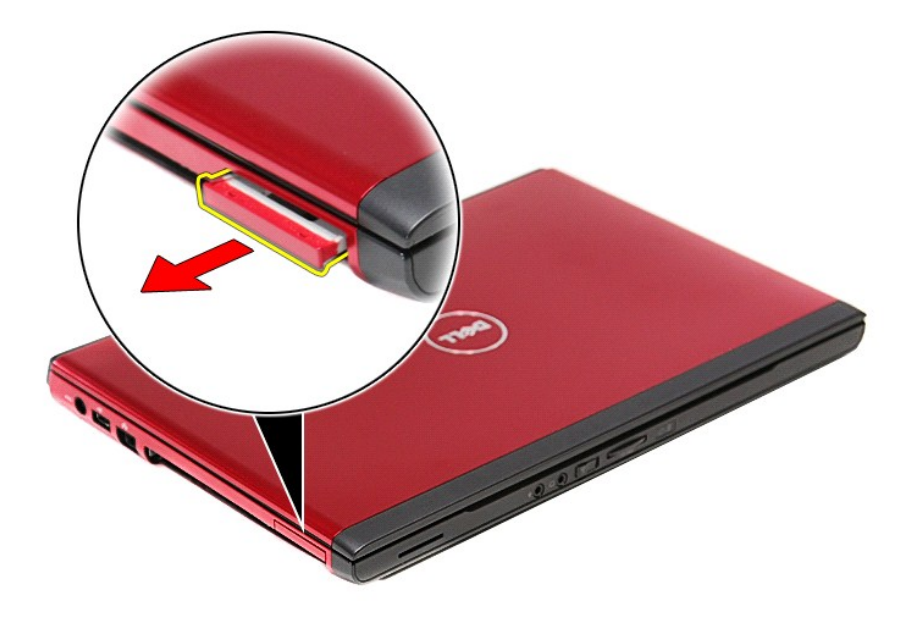

# **Установка платы ExpressCard**

Чтобы установить плату ExpressCard на место, выполните шаги по извлечению в обратном порядке.

# <span id="page-23-0"></span>**Жесткий диск**

**Руководство по обслуживанию Dell™ Vostro™ 3300**

ОСТОРОЖНО! Перед началом работы с внутренними компонентами компьютера ознакомьтесь с указаниями по технике безопасности,<br>прилагаемыми к компьютеру. Дополнительные сведения о рекомендациях по технике безопасности смотрите

#### **Извлечение жесткого диска**

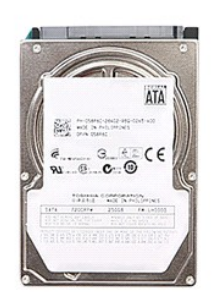

- 
- 
- 1. Следуйте процедурам, приведенным в разделе <u>Перед началом работы с внутренними компонентами компьютера</u>.<br>2. Извлеките <u>аккумулятор</u>.<br>3. Снимите <u>нижнюю крышку компьютера</u>.<br>4. Выверните винты, которыми жесткий д

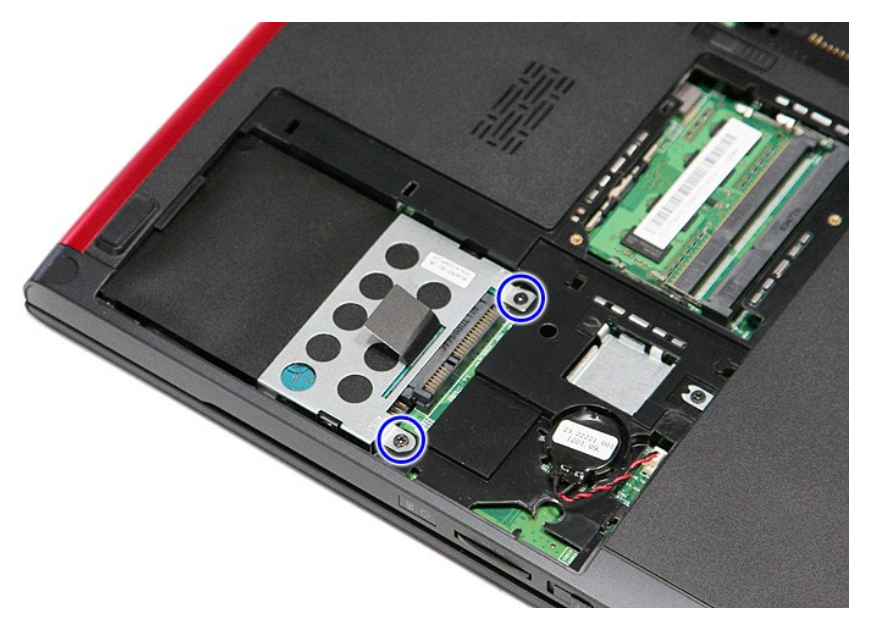

5. Потяните за черный язычок на каркасе жесткого диска, приподнимите жесткий диск в сборе и извлеките его из компьютера.

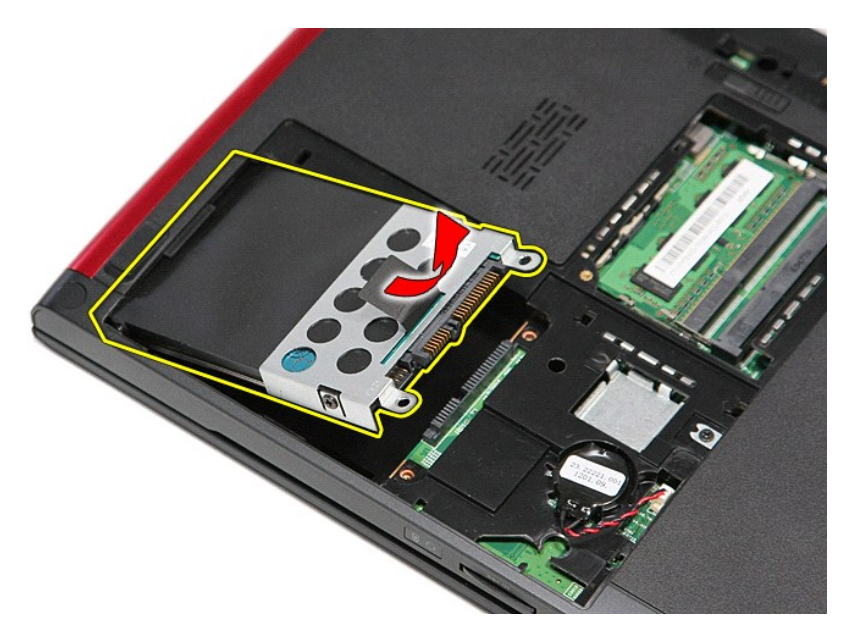

6. Выверните винты, которыми каркас жесткого диска крепится к жесткому диску.

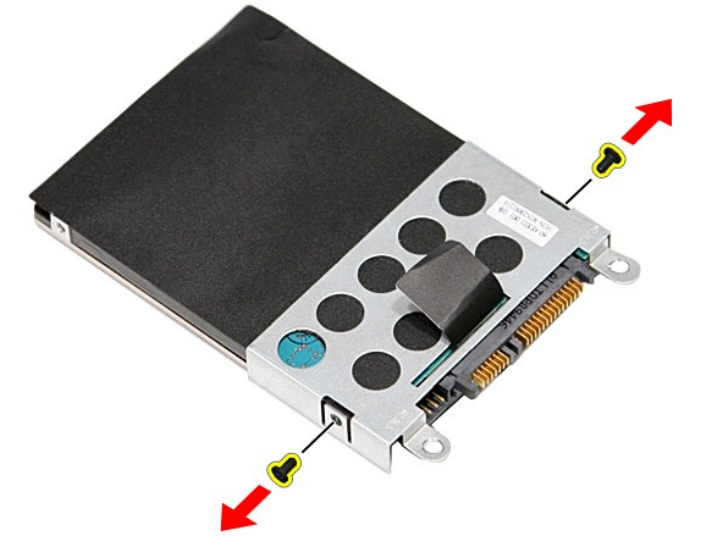

7. Выньте адаптер жесткого диска из жесткого диска в сборе.

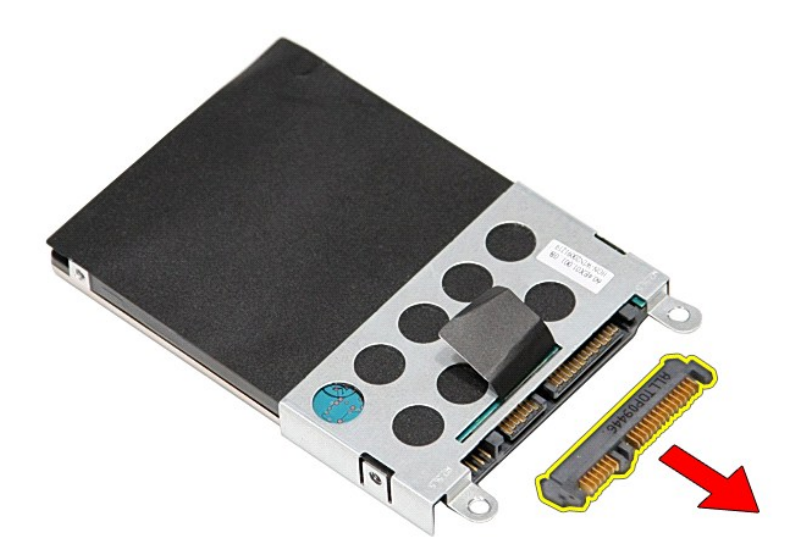

8. Приподнимите каркас жесткого диска и снимите его с жесткого диска.

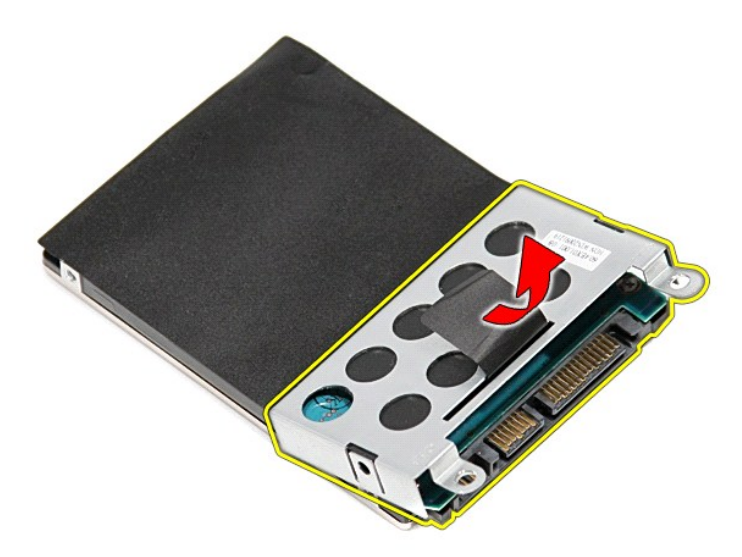

# **Установка жесткого диска**

Чтобы установить жесткий диск на место, выполните шаги по извлечению в обратном порядке.

# **Радиатор и вентилятор в сборе**

**Руководство по обслуживанию Dell™ Vostro™ 3300**

ОСТОРОЖНО! Перед началом работы с внутренними компонентами компьютера ознакомьтесь с указаниями по технике безопасности,<br>прилагаемыми к компьютеру. Дополнительные сведения о рекомендациях по технике безопасности смотрите

#### **Извлечение радиатора и вентилятора в сборе**

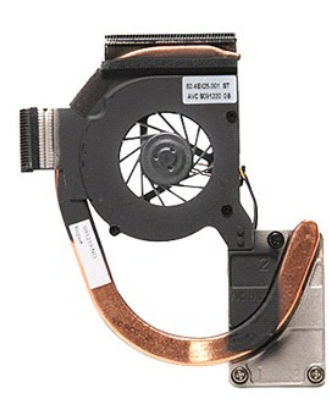

- 1. Следуйте процедурам, приведенным в разделе <u>Перед началом работы с внутренними компонентами компьютера</u>.<br>2. Снимите <u>нижнюю крышку компьютера</u>.
- 
- 2. Симите <u>илишее кращ.</u><br>3. Извлеките <u>аккумулятор</u>.<br>4. Выньте <u>жесткий диск</u>.
- 
- 
- 4. Выньте <u>жесткий диск</u>.<br>15. Выньте <u>оптический дисковод.</u><br>6. Извлеките <u>клавиатуру.</u><br>7. Извлеките <u>клавиатуру</u>.<br>8. Извлеките <u>систенуру.</u><br>18. Извлеките <u>систенурс плату.</u><br>11. Отсоедините от системной платы кабель вентил
- 
- 
- 

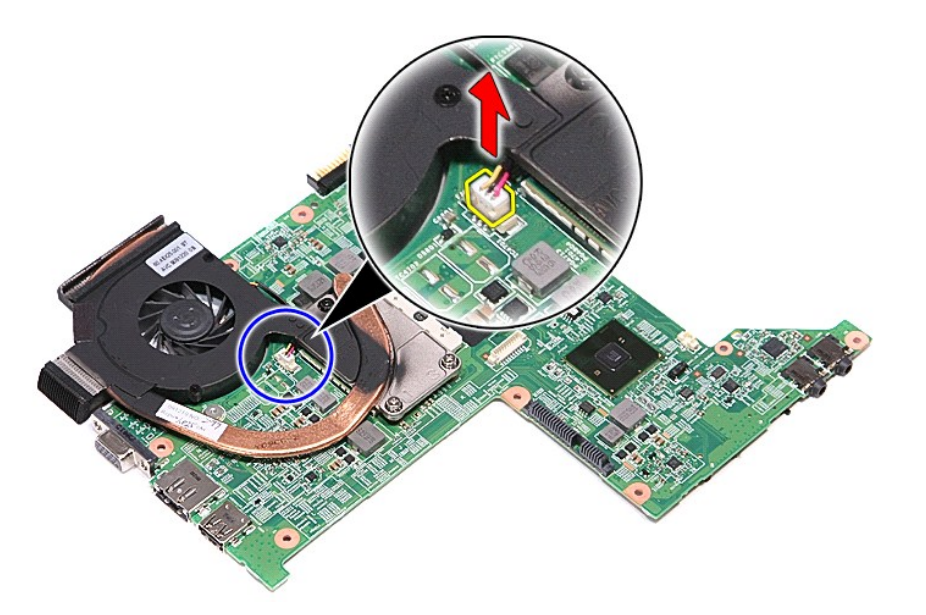

12. Ослабьте винты, которыми радиатор и вентилятор в сборе крепятся к системной плате.

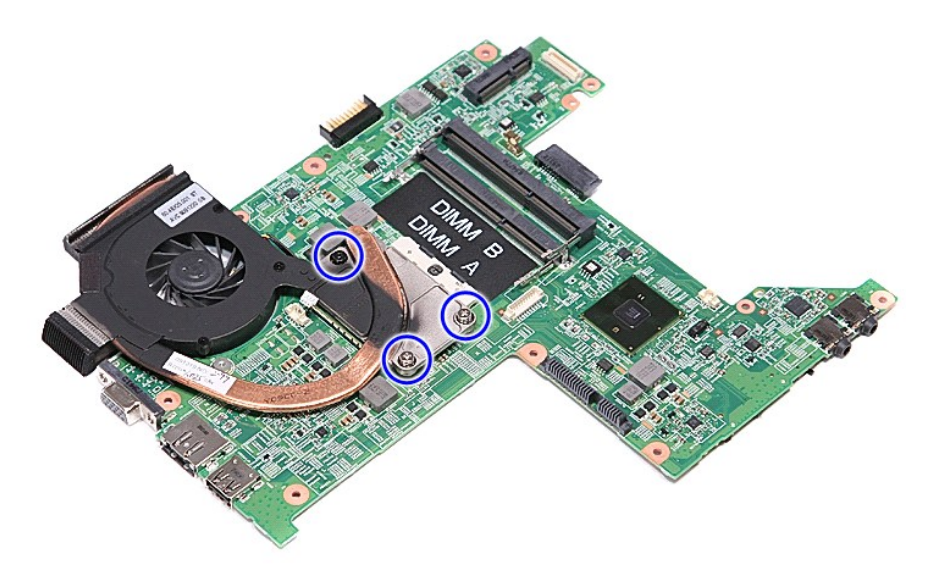

13. Приподнимите радиатор и вентилятор в сборе и снимите их с системной платы.

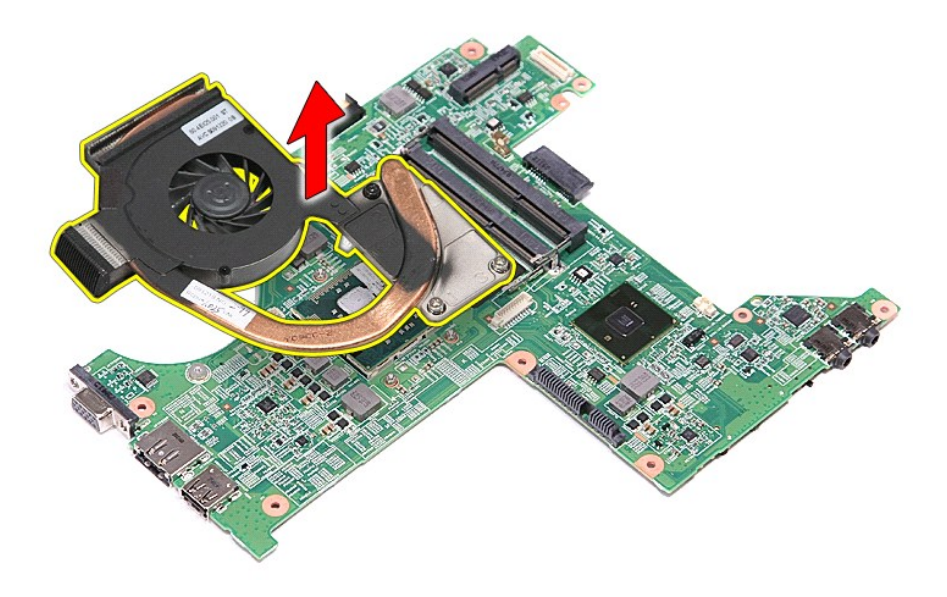

# **Установка радиатора и вентилятора в сборе**

Чтобы установить радиатор и вентилятор в сборе на место, выполните шаги по извлечению в обратном порядке.

#### **Плата ввода-вывода**

**Руководство по обслуживанию Dell™ Vostro™ 3300**

ОСТОРОЖНО! Перед началом работы с внутренними компонентами компьютера ознакомьтесь с указаниями по технике безопасности,<br>прилагаемыми к компьютеру. Дополнительные сведения о рекомендациях по технике безопасности смотрите

#### **Извлечение платы ввода-вывода**

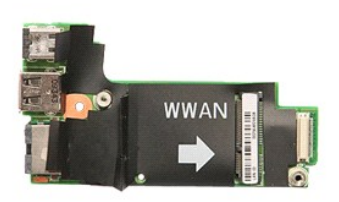

- 1. Следуйте процедурам, приведенным в разделе <u>Перед началом работы с внутренними компонентами компьютера.</u><br>2. Извлеките <u>никнюю крышку компьютера</u>.<br>3. Снимите <u>нижною крышку компьютера</u>.<br>4. Выньте <u>жесткий диск.</u>
- 
- 
- 
- 2. Извлеките <u>аккумулятор</u>.<br>3. Снимите <u>нижнюю крышку компьютера</u>.<br>4. Выньте <u>жесткий диск.</u><br>5. Выньте <u>оптический дисковод</u>.<br>6. Извлеките <u>клавиатуру</u>.<br>7. Извлеките <u>клавиатуру</u>.
- 
- 
- 
- 8. Извлеките <u>плату беспроводной глобальной сети (WWAN)</u><br>– 9. Снимите <u>упор для рук.</u><br>10. Извлеките <u>системную плату</u>.<br>11. Приподнимите плату ввода-вывода и извлеките ее из компьютера.

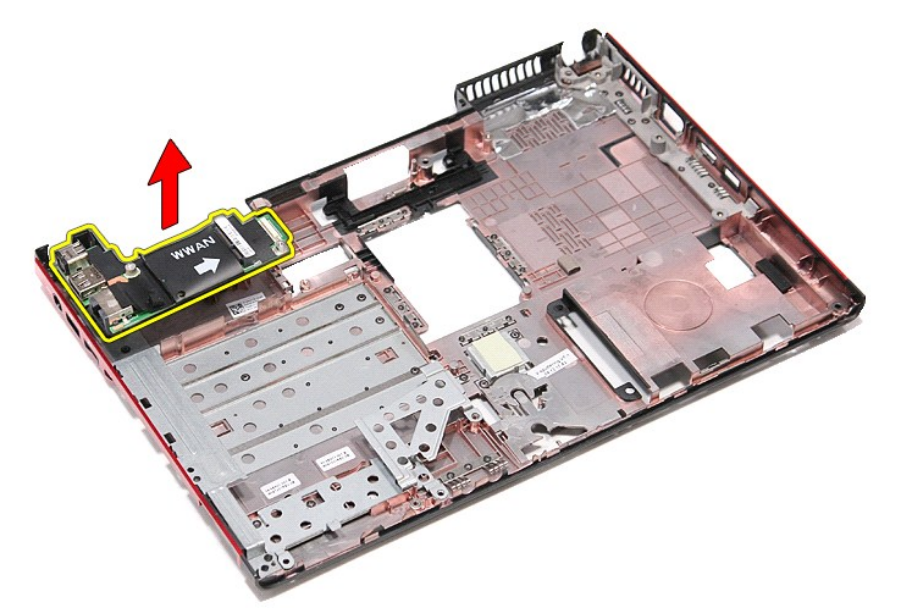

### **Установка платы ввода-вывода**

Чтобы установить плату ввода-вывода на место, выполните шаги по извлечению в обратном порядке.

# <span id="page-29-0"></span>**Клавиатура**

**Руководство по обслуживанию Dell™ Vostro™ 3300**

ОСТОРОЖНО! Перед началом работы с внутренними компонентами компьютера ознакомьтесь с указаниями по технике безопасности,<br>прилагаемыми к компьютеру. Дополнительные сведения о рекомендациях по технике безопасности смотрите

### **Снятие клавиатуры**

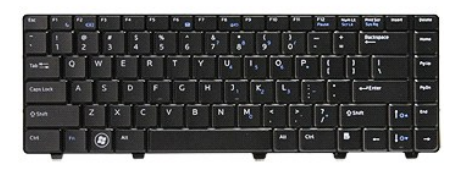

- 1. Следуйте процедурам, приведенным в разделе [Перед началом работы с внутренними компонентами компьютера](file:///C:/data/systems/Vos3300/ru/SM/work.htm#before).
- 
- 2. Извлеките <u>аккумулятор</u>.<br>3. Переверните компьютер, чтобы правая сторона была обращена вверх. 4. С помощью маленькой пластмассовой палочки нажмите на защелки и приподнимите клавиатуру, чтобы высвободить ее.

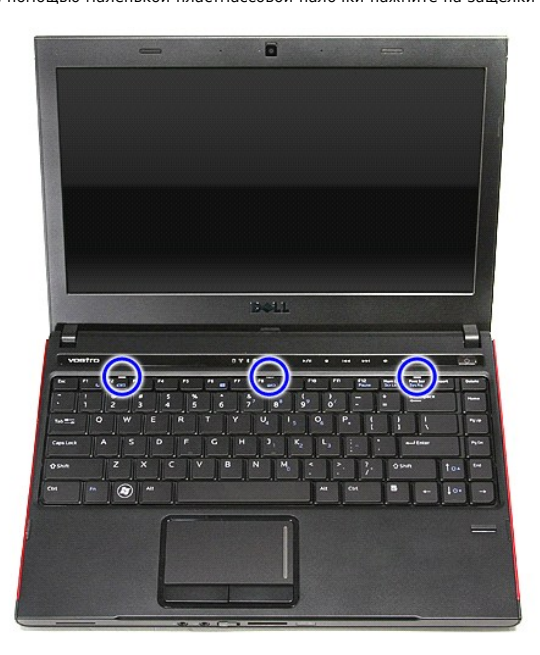

5. Переверните клавиатуру и положите ее на упор для рук.

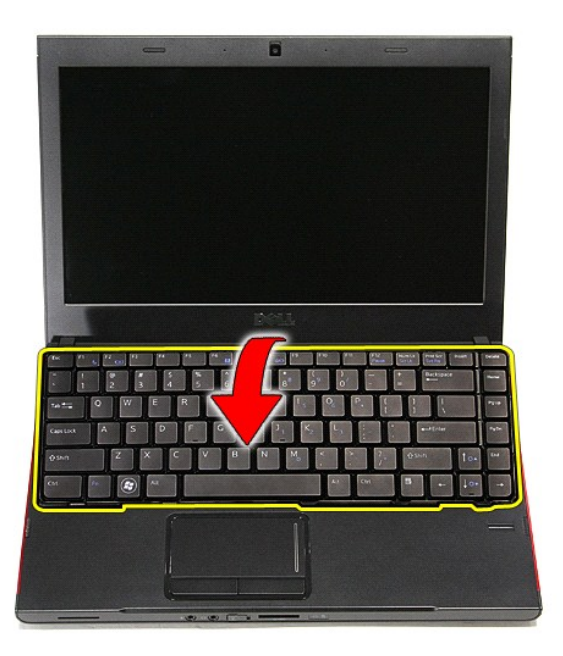

6. Осторожно разожмите зажим, чтобы высвободить кабель клавиатуры.

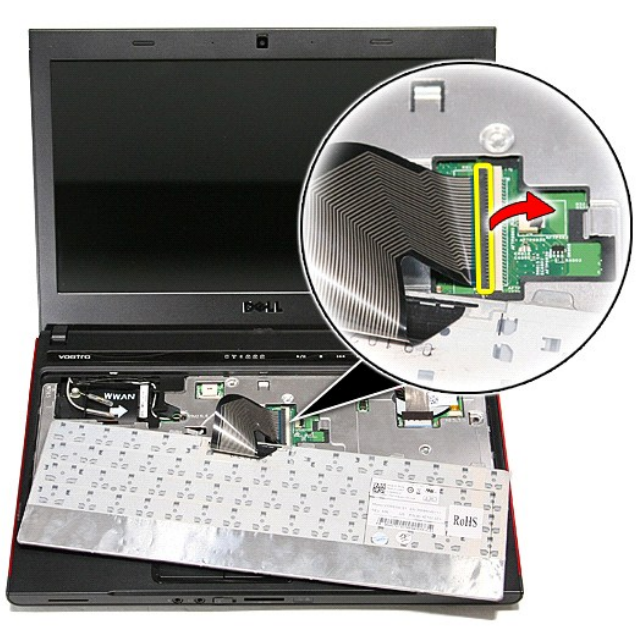

7. Отсоедините кабель клавиатуры от соответствующего разъема на системной плате и снимите клавиатуру с компьютера.

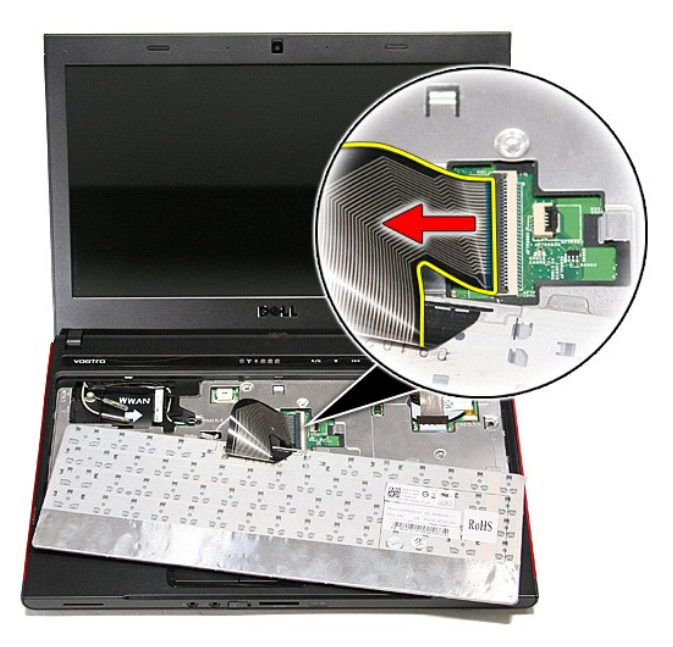

# **Установка клавиатуры**

Чтобы установить клавиатуру на место, выполните шаги по снятию в обратном порядке.

### <span id="page-32-0"></span>**Лицевая панель дисплея**

**Руководство по обслуживанию Dell™ Vostro™ 3300**

ОСТОРОЖНО! Перед началом работы с внутренними компонентами компьютера ознакомьтесь с указаниями по технике безопасности,<br>прилагаемыми к компьютеру. Дополнительные сведения о рекомендациях по технике безопасности смотрите

# **Снятие лицевой панели дисплея**

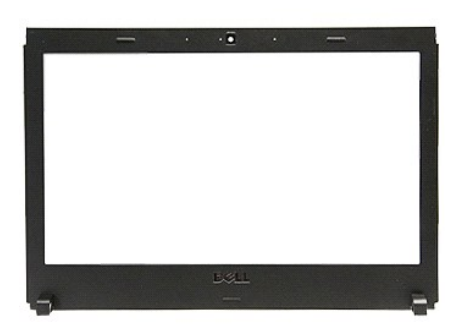

- 1. Следуйте процедурам, приведенным в разделе <u>Перед началом работы с внутренними компонентами компьютера</u>.<br>2. Извлеките <u>аккумулятор</u>.<br>3. Снимите <u>нижнюю крышку компьютера</u>.
- 
- 
- 4. Выньте <u>жесткий диск</u>.<br>5. Выньте <u>оптический дисковод</u>.
- 6. Извлеките <u>плату WLAN</u>.<br>7. Извлеките <u>плату WWAN</u>.
- 
- 8. Извлеките <u>клавиатуру</u>.<br>9. Снимите <u>упор для рук</u>.
- 
- 10. Извлеките <u>дисплей в сборе</u>.<br>11. С помощью пластмассовой палочки осторожно приподнимите лицевую панель дисплея и высвободите ее из дисплея в сборе.

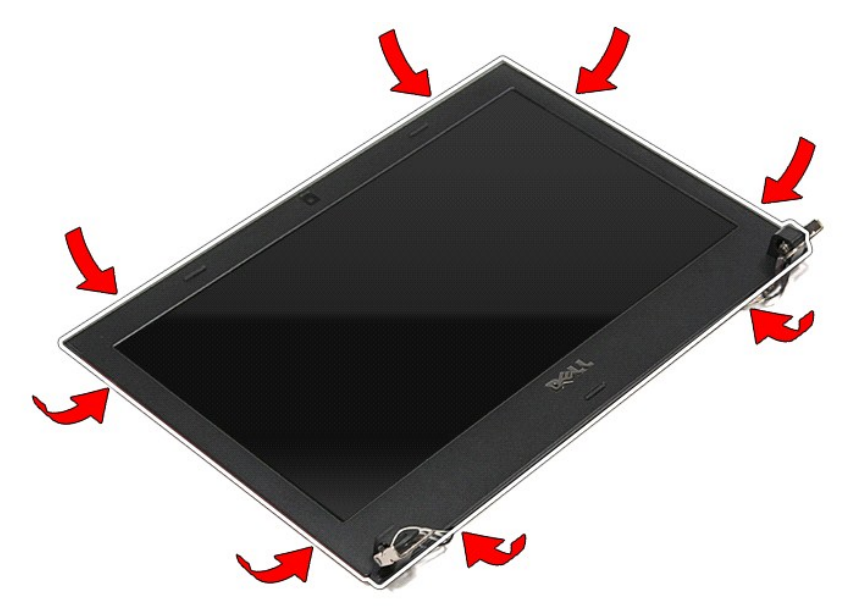

12. Приподнимите лицевую панель дисплея и снимите ее с дисплея в сборе.

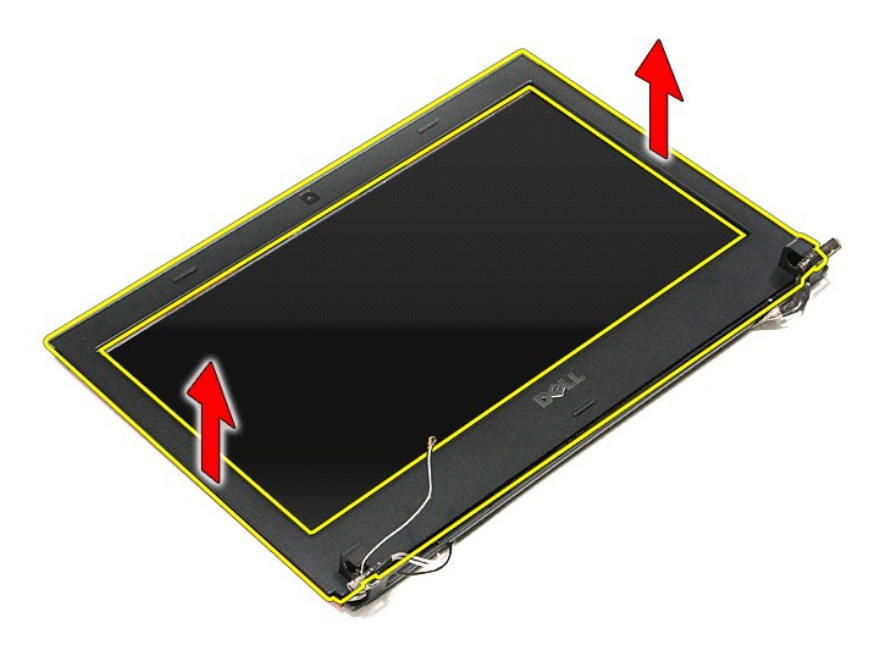

# **Установка лицевой панели**

Чтобы установить лицевую панель дисплея на место, выполните шаги по снятию в обратном порядке.

#### **Панель дисплея**

**Руководство по обслуживанию Dell™ Vostro™ 3300**

ОСТОРОЖНО! Перед началом работы с внутренними компонентами компьютера ознакомьтесь с указаниями по технике безопасности,<br>прилагаемыми к компьютеру. Дополнительные сведения о рекомендациях по технике безопасности смотрите

### **Снятие панели дисплея**

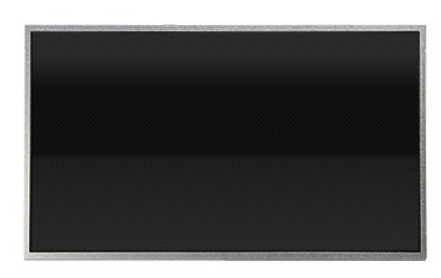

- 1. Следуйте процедурам, приведенным в разделе <u>Перед началом работы с внутренними компонентами компьютера</u>.<br>2. Извлеките <u>аккумулятор</u>.<br>3. Снимите <u>нижнюю крышку компьютера</u>.<br>4. Выньте <u>оптический дисковод</u>.<br>5.
- 
- 
- 
- 
- 6. **Извлеките** <u>клавиатуру</u>.<br>7. **Извлеките** <u>плату беспроводной локальной сети (WLAN)</u>.
- 8. Извлеките <u>плату беспроводной глобальной сети (WWAN)</u>.<br>9. Снимите <u>упор для рук</u>.
- 
- 
- 10. Извлеките <u>дисплей в сборе</u>.<br>11. Снимите <u>лицевую панель дисплея</u>.<br>12. Выверните винты, которыми панель дисплея крепится к дисплею в сборе.

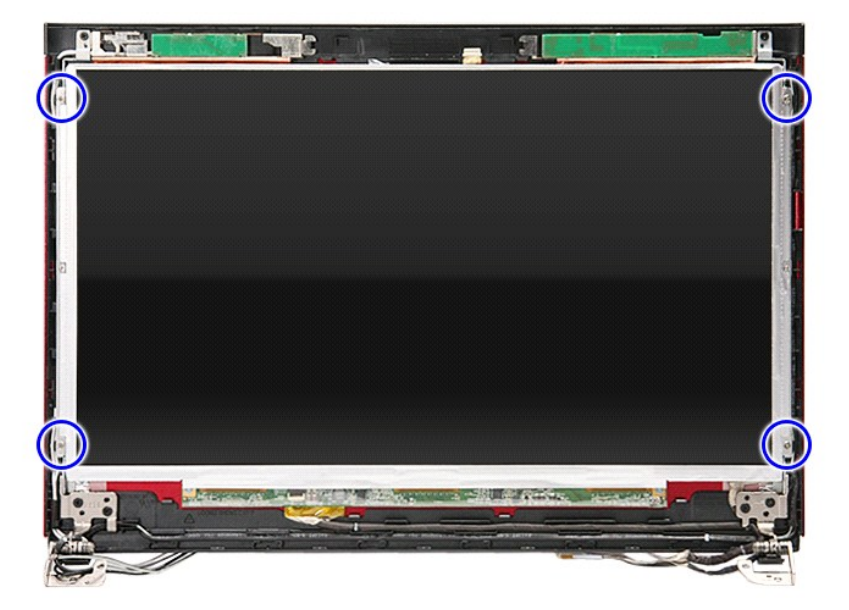

13. Осторожно приподнимите панель дисплея и снимите ее с дисплея в сборе.

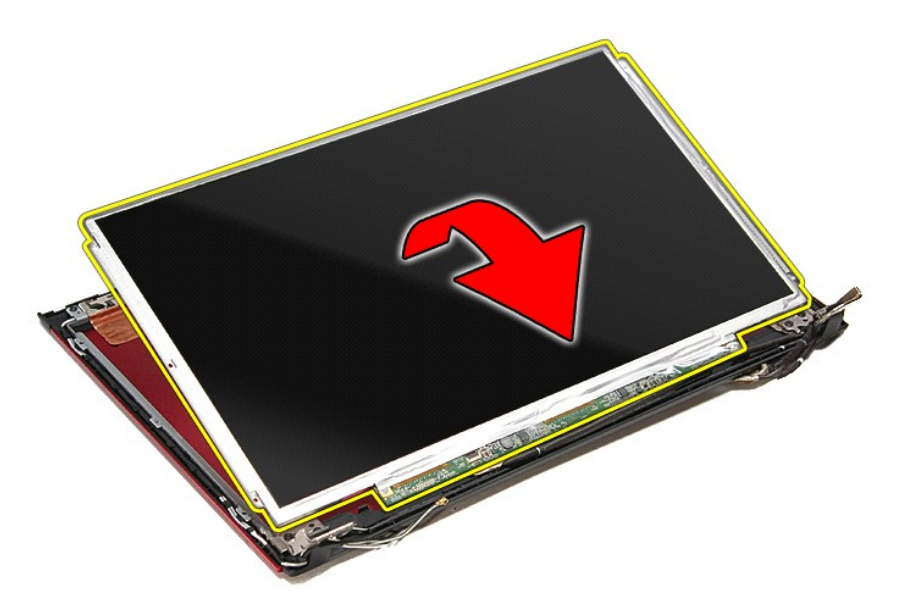

14. Удалите ленту, которой кабель дисплея крепится к панели дисплея.

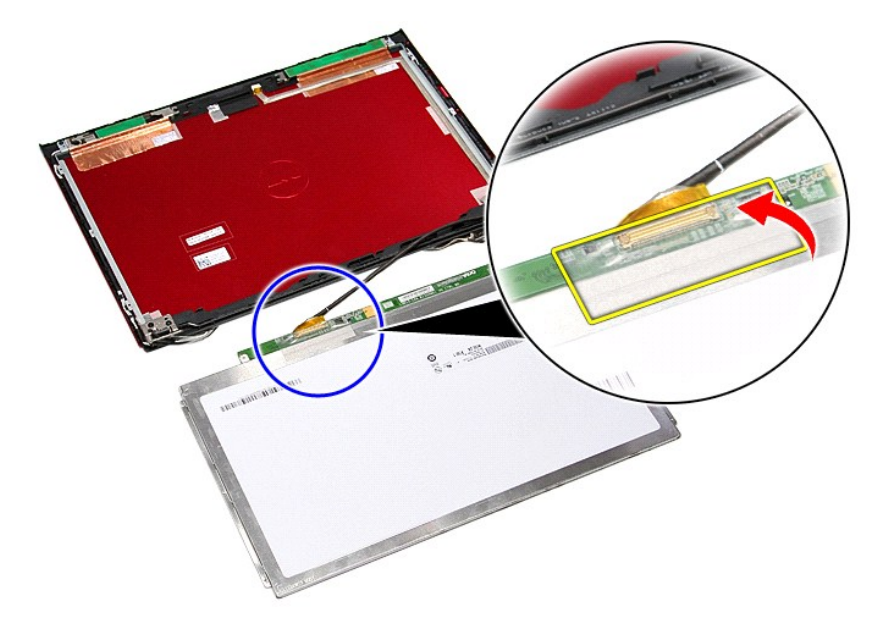

15. Отсоедините кабель панели дисплея от соответствующего разъема на панели.
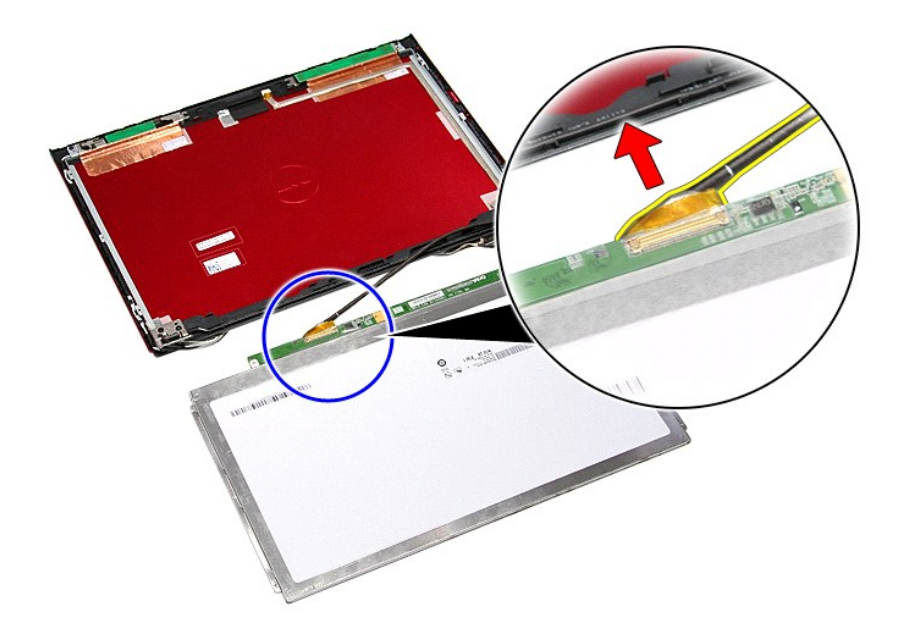

# **Установка панели дисплея**

Чтобы установить панель дисплея на место, выполните шаги по снятию в обратном порядке.

#### <span id="page-37-0"></span>**Память**

**Руководство по обслуживанию Dell™ Vostro™ 3300**

ОСТОРОЖНО! Перед началом работы с внутренними компонентами компьютера ознакомьтесь с указаниями по технике безопасности,<br>прилагаемыми к компьютеру. Дополнительные сведения о рекомендациях по технике безопасности смотрите

# **Извлечение модуля (или модулей) памяти**

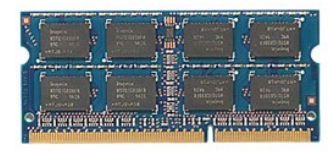

1. Следуйте <mark>процедурам, приведенным в разделе <u>Перед началом работы с внутренними компонентами компьютера</u>.<br>2. Извлеките <u>аккумулятор</u>.<br>3. Снимите <u>нижнюю крышку компьютера</u>.</mark>

- 
- 2. Извлеките <u>аккумулятор</u>.<br>3. Снимите <u>нижнюю крышку компьютера</u>.<br>4. Разожмите фиксаторы модуля памяти, чтобы высвободить его из разъема.

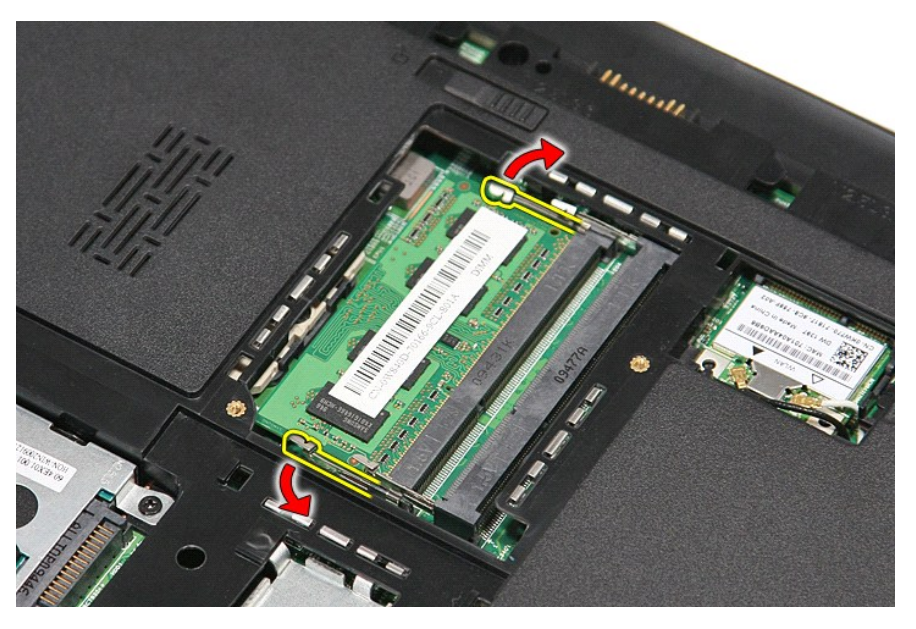

5. Извлеките модуль памяти из разъема на системной плате.

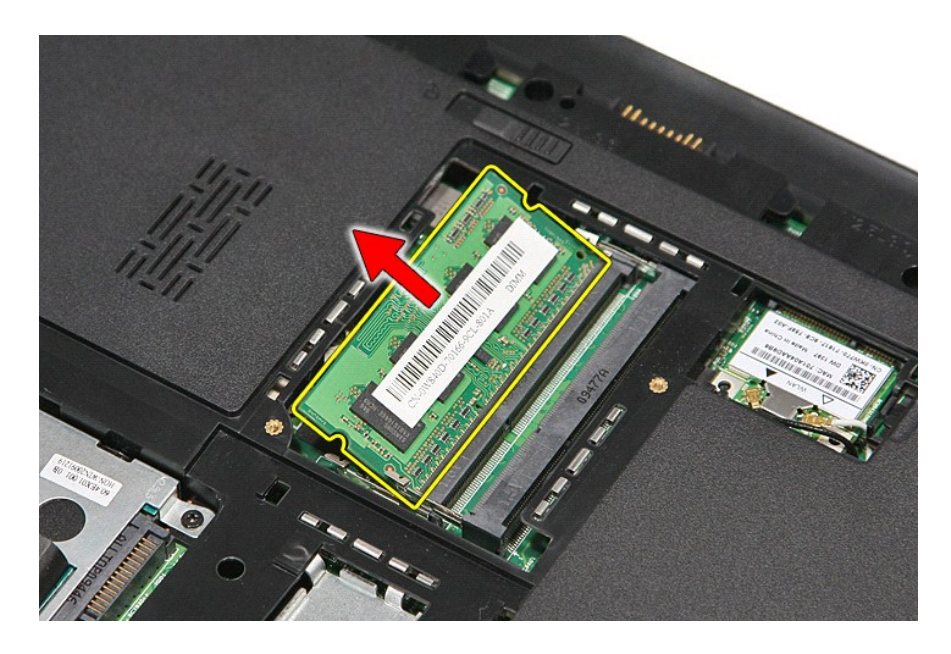

# **Установка модуля (или модулей) памяти**

Чтобы установить модуль (или модули) памяти на место, выполните шаги по извлечению в обратном порядке.

### <span id="page-39-0"></span>**Карта памяти**

**Руководство по обслуживанию Dell™ Vostro™ 3300**

ОСТОРОЖНО! Перед началом работы с внутренними компонентами компьютера ознакомьтесь с указаниями по технике безопасности,<br>прилагаемыми к компьютеру. Дополнительные сведения о рекомендациях по технике безопасности смотрите

### **Извлечение карты памяти**

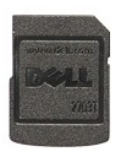

1. Следуйте процедурам, приведенным в разделе <u>Перед началом работы с внутренними компонентами компьютера</u>.<br>2. Нажмите на карту памяти, чтобы она выскочила из соответствующего гнезда.

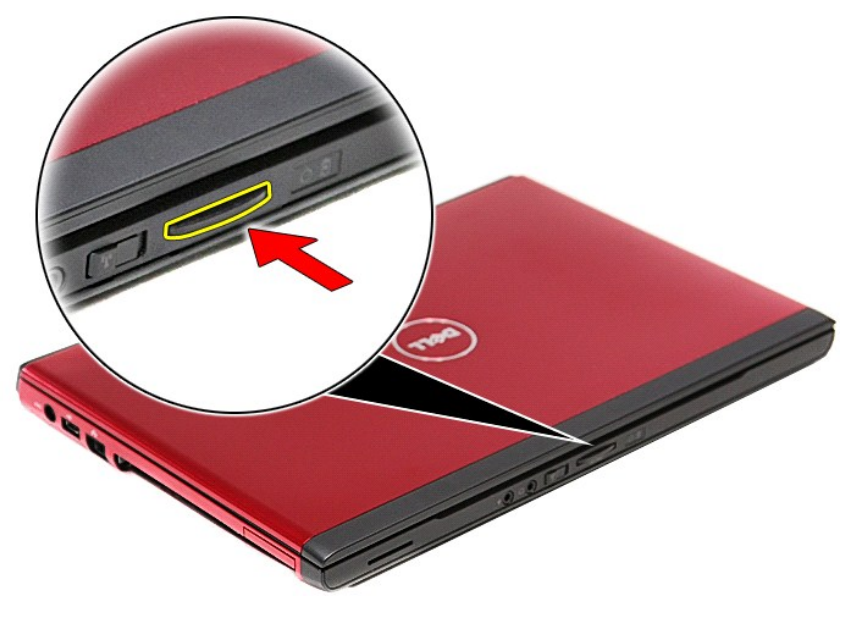

3. Выньте карту памяти из компьютера.

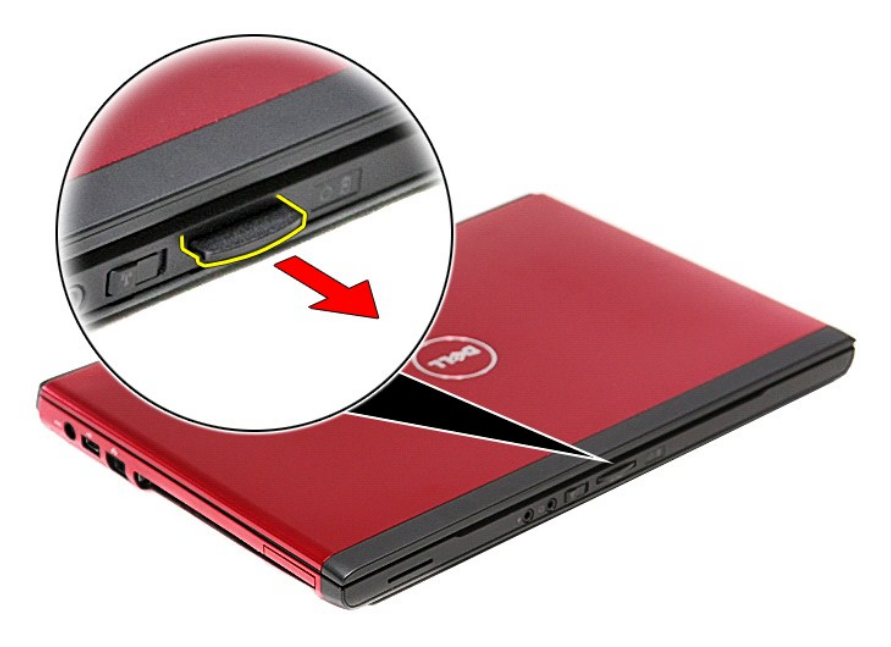

# **Установка карты памяти**

Чтобы установить карту памяти на место, выполните шаги по извлечению в обратном порядке.

# <span id="page-41-0"></span>**Оптический дисковод**

**Руководство по обслуживанию Dell™ Vostro™ 3300**

ОСТОРОЖНО! Перед началом работы с внутренними компонентами компьютера ознакомьтесь с указаниями по технике безопасности,<br>прилагаемыми к компьютеру. Дополнительные сведения о рекомендациях по технике безопасности смотрите

### **Извлечение оптического дисковода**

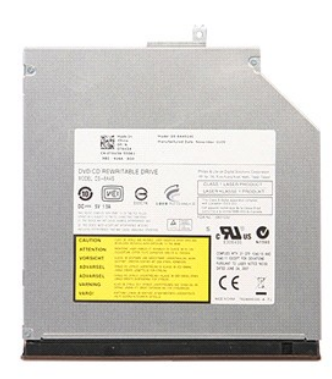

- 1. Следуйте процедурам, приведенным в разделе <u>Перед началом работы с внутренними компонентами компьютера</u>.<br>2. Извлеките <u>аккумулятор</u>.<br>3. Снимите <u>нижнюю крышку компьютера</u>.<br>4. Выверните винт, которым оптический диск
- 
- 

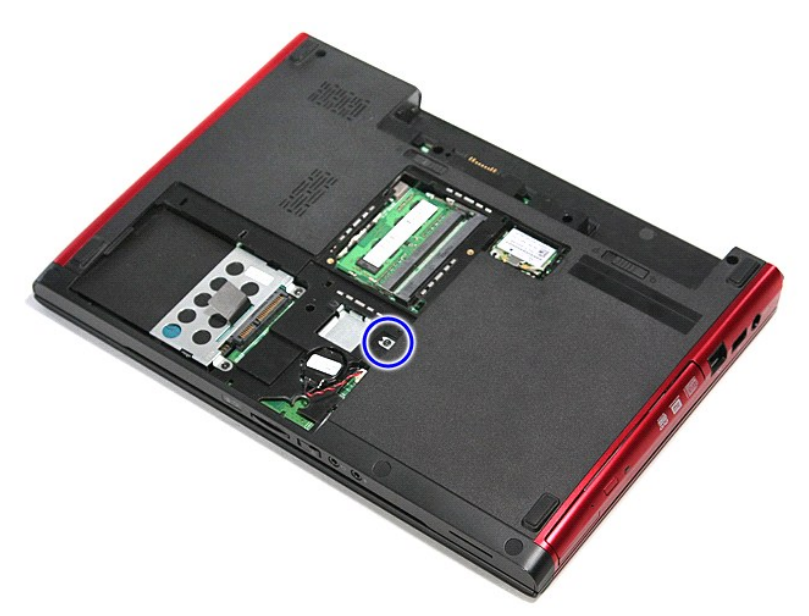

5. С помощью отвертки аккуратно приподнимите оптический дисковод и извлеките его из компьютера.

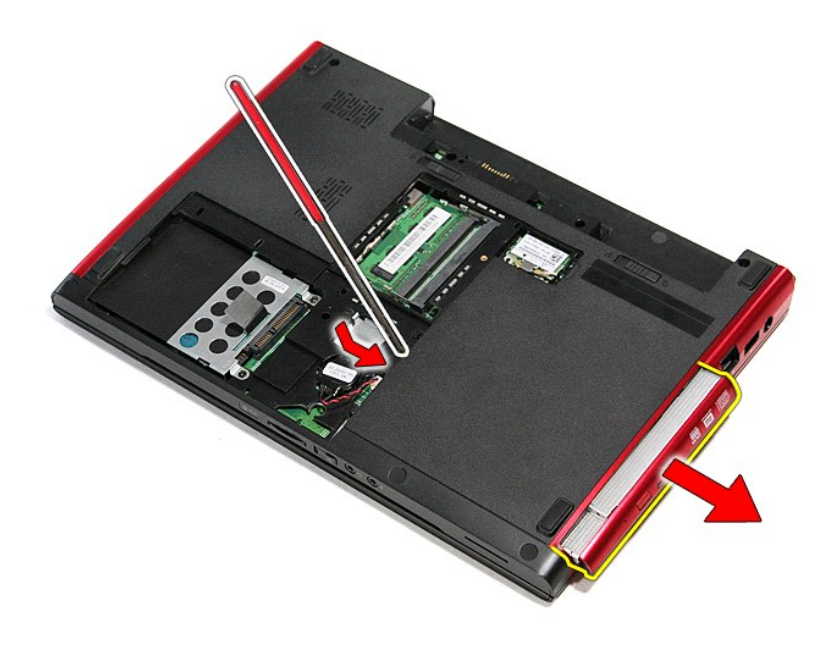

# **Установка оптического дисковода**

Чтобы установить оптический дисковод на место, выполните шаги по извлечению в обратном порядке.

# <span id="page-43-0"></span>**Упор для рук**

**Руководство по обслуживанию Dell™ Vostro™ 3300**

ОСТОРОЖНО! Перед началом работы с внутренними компонентами компьютера ознакомьтесь с указаниями по технике безопасности,<br>прилагаемыми к компьютеру. Дополнительные сведения о рекомендациях по технике безопасности смотрите

## **Снятие упора для рук**

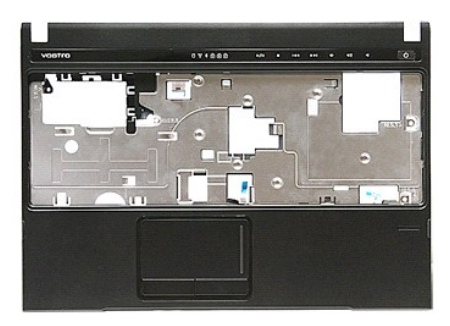

- 1. Следуйте процедурам, приведенным в разделе <u>Перед началом работы с внутренними компонентами компьютера</u>.<br>2. Извлеките <u>аккумулятор.</u><br>3. Снимите <u>нижнюю крышку компьютера</u>.<br>4. Выньте <u>жесткий диск</u>.
- 
- 
- 
- 
- 
- 5. Выньге <u>оптический дисковод</u>.<br>6. Извлеките <u>плату беспроводной локальной сети (WLAN)</u>.<br>7. Извлеките <u>клавиатуру.</u><br>9. Саммите резиновые опоры на нижней панели компьютера.<br>9. Снимите резиновые опоры на нижней п
	- $\Box$ llinnit $\Box$ HOUTH **DIMMO** Ь  $\sigma$ 泪
- 10. Выверните винты, которыми упор для рук крепится к нижней панели компьютера.

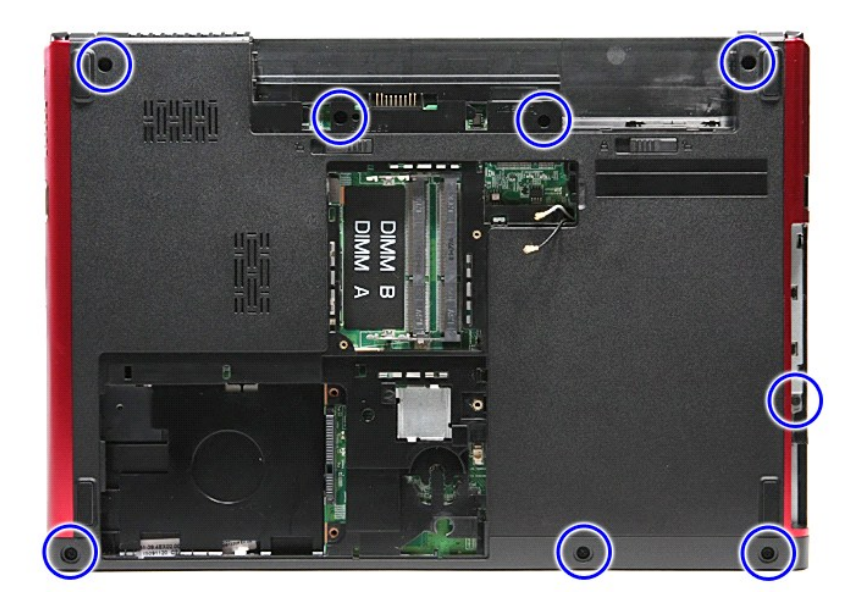

- 
- 11. Переверните компьютер, чтобы правая сторона была обращена вверх.<br>12. Извлеките <u>клавиатуру</u>.<br>13. Высвободите кабели платы беспроводной локальной сети (WLAN) из направляющих желобков в компьютере.

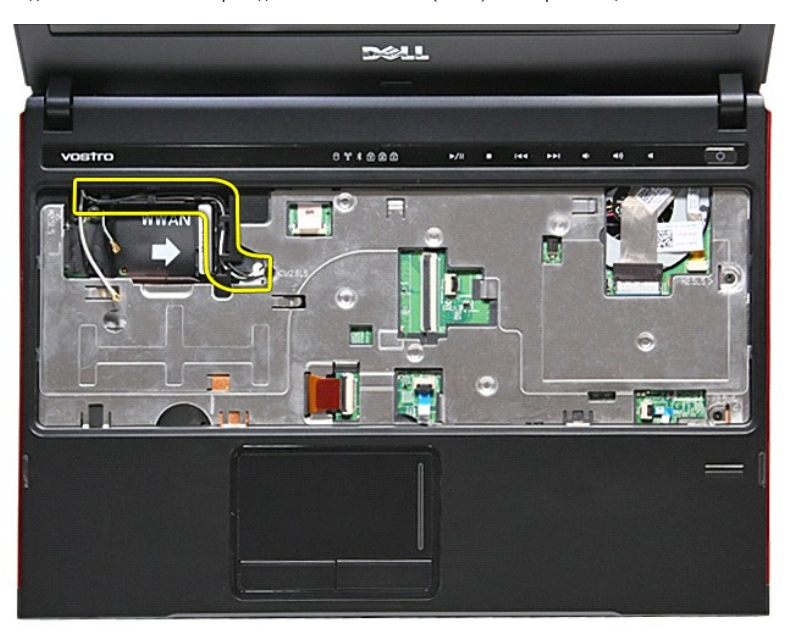

14. Разожмите зажим, которым кабель мультимедийной кнопки крепится к системной плате.

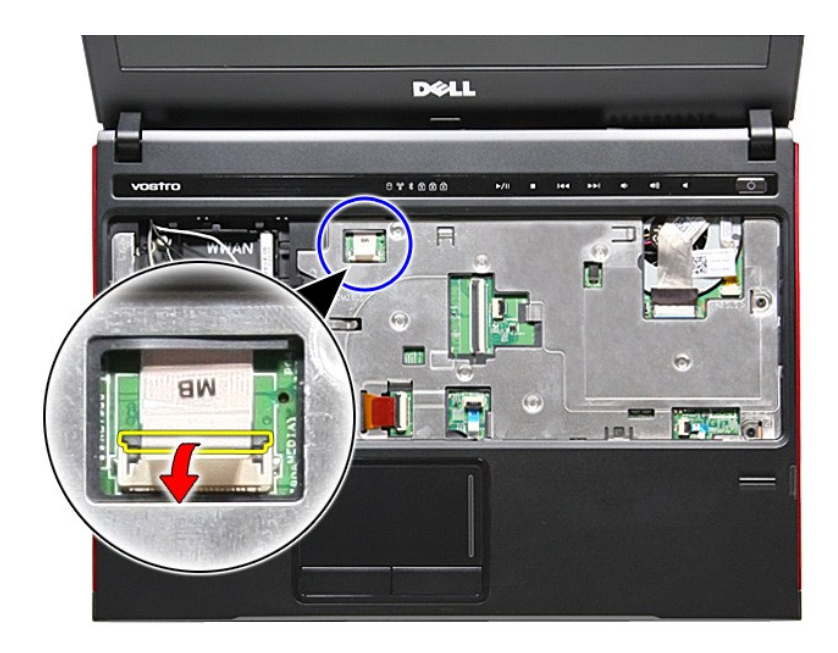

15. Отсоедините кабель мультимедийной кнопки от разъема на системной плате.

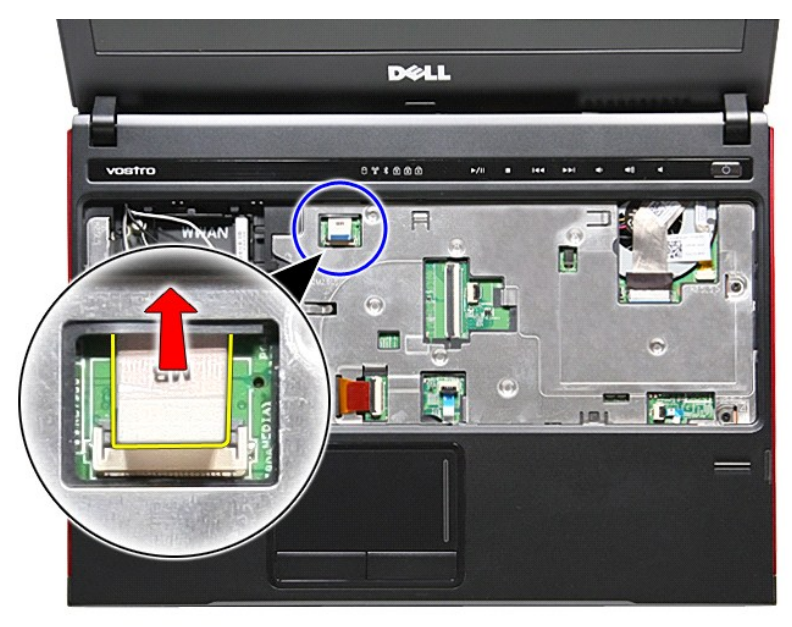

16. Разожмите зажим, которым кабель передачи данных платы ExpressCard крепится к системной плате.

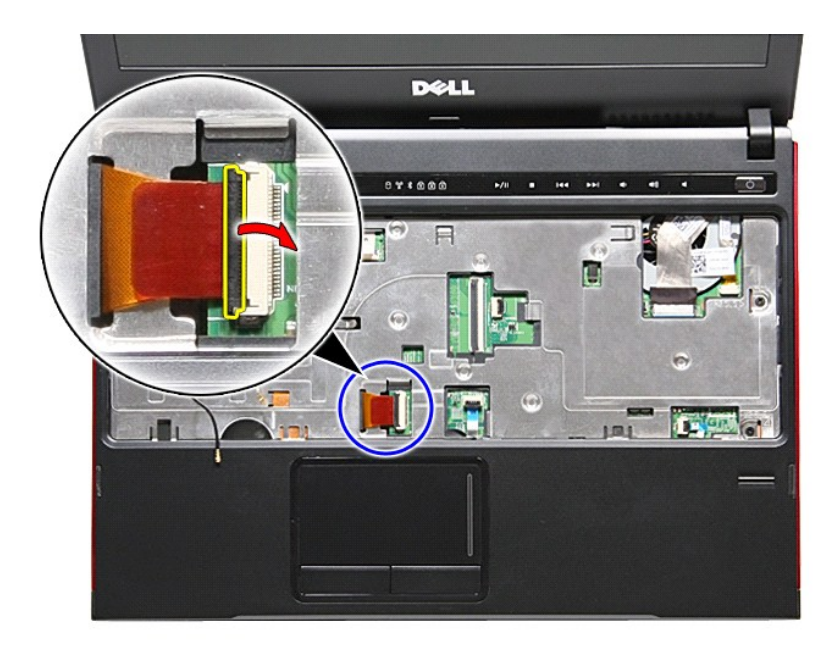

17. Отсоедините кабель передачи данных платы ExpressCard от соответствующего разъема на системной плате.

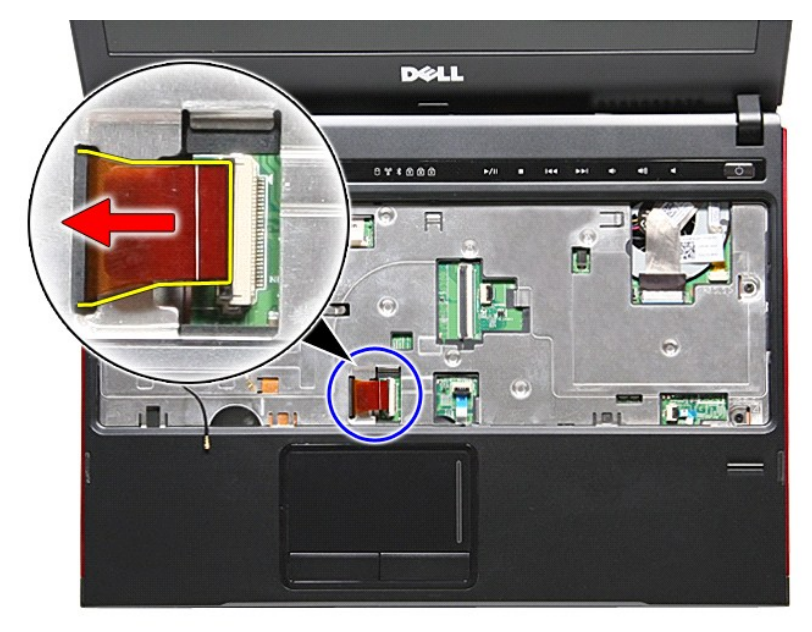

18. Разожмите зажим, которым кабель передачи данных сенсорной панели крепится к системной плате.

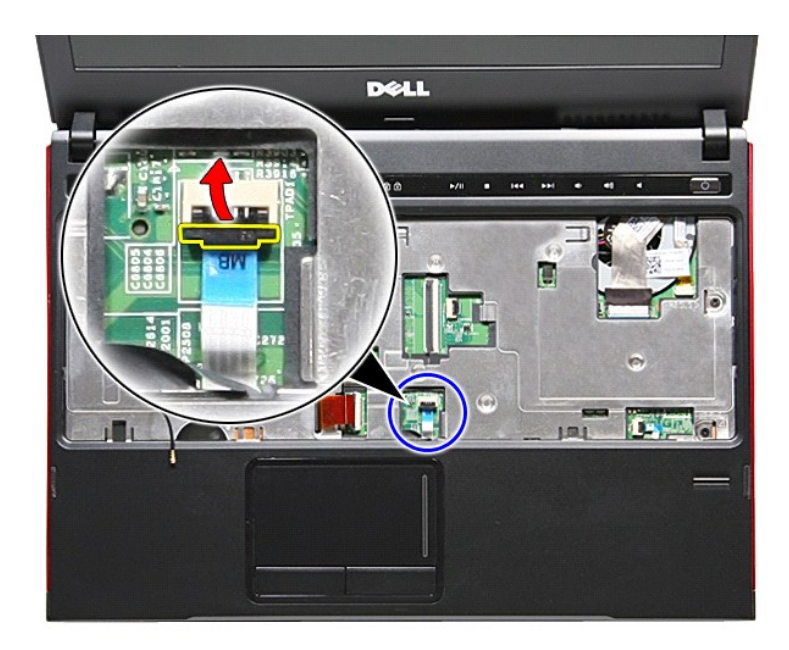

19. Отсоедините кабель сенсорной панели от соответствующего разъема на системной плате.

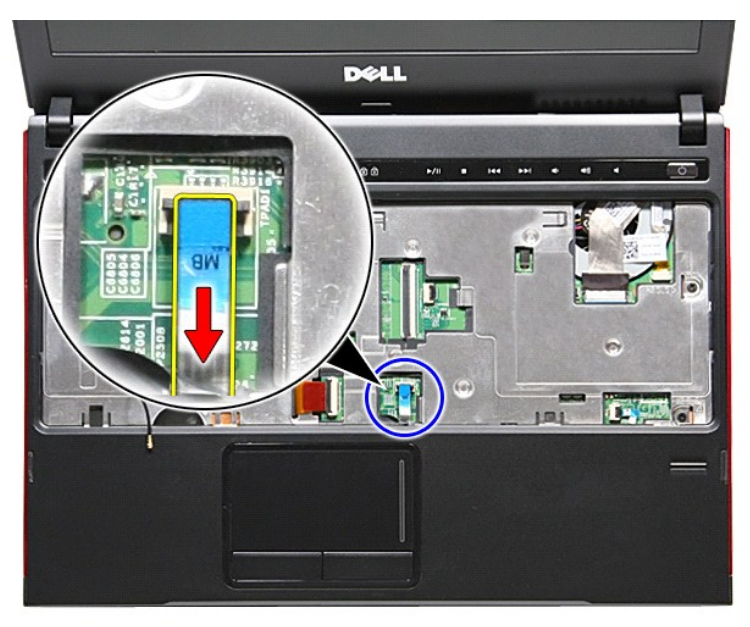

20. Разожмите зажим, которым кабель считывателя отпечатков пальцев крепится к системной плате.

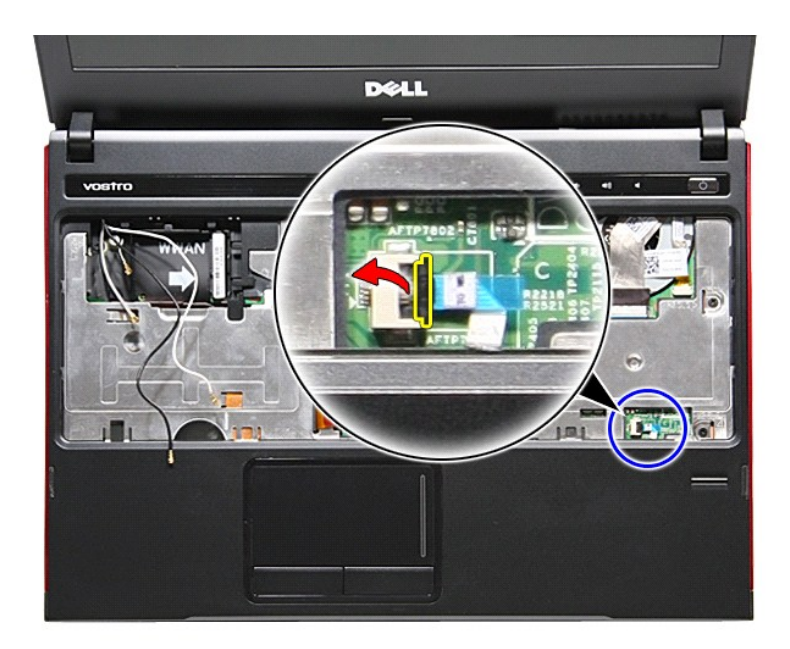

21. Отсоедините кабель считывателя отпечатков пальцев от разъема на системной плате.

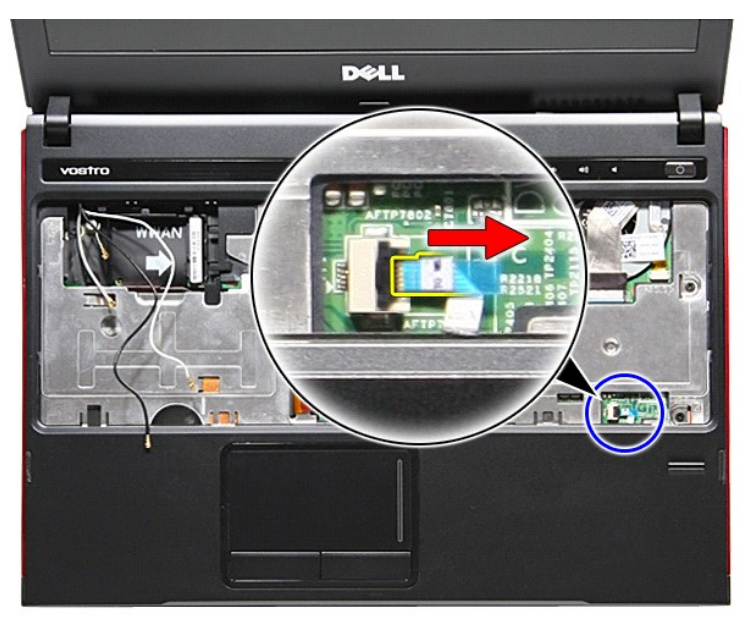

22. Выверните винты, которыми упор для рук крепится к передней части компьютера.

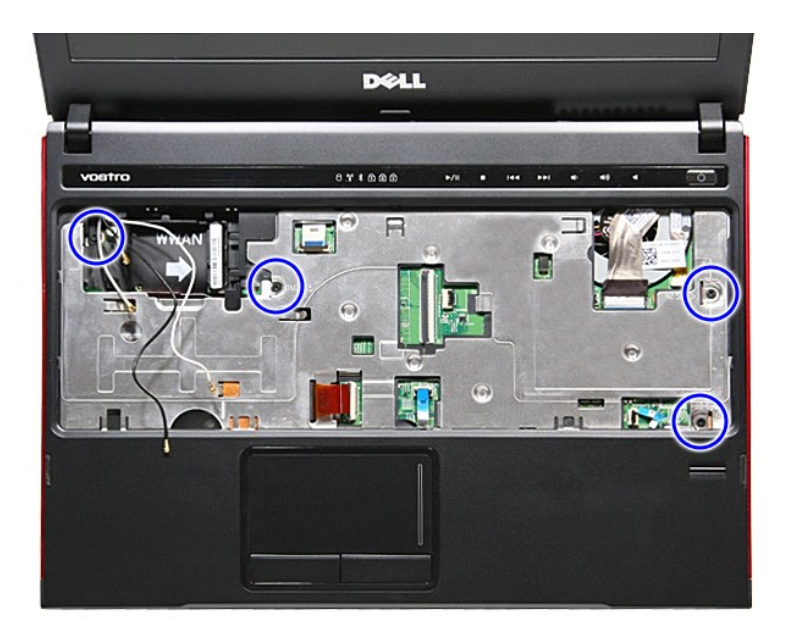

23. Осторожно приподнимите края упора для рук и высвободите его.

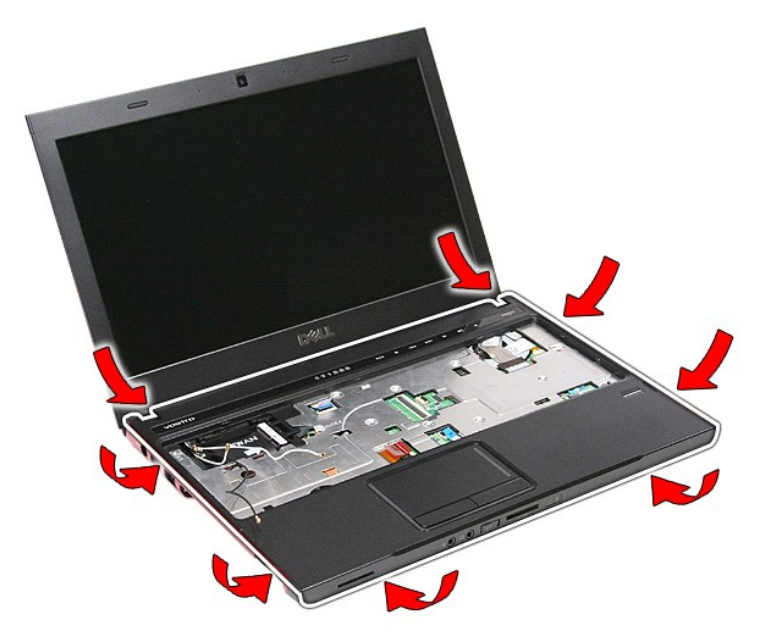

24. Приподнимите упор для рук и извлеките его из компьютера.

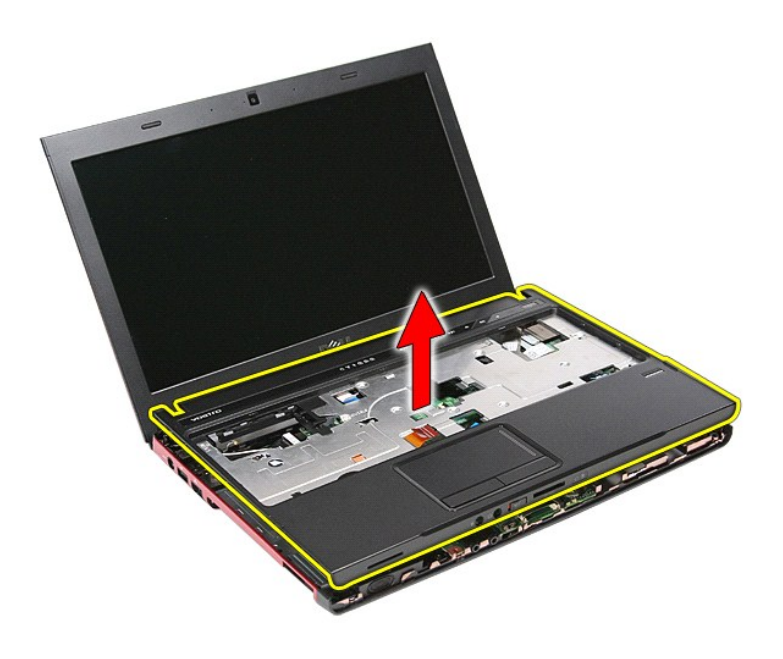

# **Установка упора для рук**

Чтобы установить упор для рук на место, выполните шаги по снятию в обратном порядке.

 [Батарейка типа «таблетка»](file:///C:/data/systems/Vos3300/ru/SM/Coin_Battery.htm)

## <span id="page-51-0"></span>**Снятие и замена компонентов**

**Руководство по обслуживанию Dell™ Vostro™ 3300**

- [Аккумулятор](file:///C:/data/systems/Vos3300/ru/SM/Battery.htm)
- Плата [ExpressCard](file:///C:/data/systems/Vos3300/ru/SM/Ex_Card.htm)
- [Нижняя крышка](file:///C:/data/systems/Vos3300/ru/SM/base_cover.htm)  [Жесткий диск](file:///C:/data/systems/Vos3300/ru/SM/HDD.htm)

  [Клавиатура](file:///C:/data/systems/Vos3300/ru/SM/Keyboard.htm)  [Упор для рук](file:///C:/data/systems/Vos3300/ru/SM/Palmrest.htm) **• Плата [Bluetooth](file:///C:/data/systems/Vos3300/ru/SM/Bluetooth.htm)**  [Динамик](file:///C:/data/systems/Vos3300/ru/SM/Speaker.htm)

  [Камера](file:///C:/data/systems/Vos3300/ru/SM/Camera.htm)  [Радиатор](file:///C:/data/systems/Vos3300/ru/SM/Heatsink.htm)  [Плата ввода](file:///C:/data/systems/Vos3300/ru/SM/IO_brd.htm)-вывода

- 
- <u>Карта модъл.</u><br>● <u>Память</u><br>● <u>Оптический дисковод</u>  [Оптический дисковод](file:///C:/data/systems/Vos3300/ru/SM/ODD.htm)

 [Карта памяти](file:///C:/data/systems/Vos3300/ru/SM/MemoryCard.htm)

- [Плата беспроводной локальной сети](file:///C:/data/systems/Vos3300/ru/SM/WLAN.htm) (WLAN)
- [Плата беспроводной глобальной сети](file:///C:/data/systems/Vos3300/ru/SM/WWAN.htm) (WWAN)

 [Карта модуля определения абонента](file:///C:/data/systems/Vos3300/ru/SM/SIM.htm) (SIM-карта)

- [Плата кнопки питания](file:///C:/data/systems/Vos3300/ru/SM/PwrBtn.htm)
- [Дисплей в сборе](file:///C:/data/systems/Vos3300/ru/SM/Display.htm)
- [Панель дисплея](file:///C:/data/systems/Vos3300/ru/SM/LCD_pnl.htm)
- [Лицевая панель дисплея](file:///C:/data/systems/Vos3300/ru/SM/LCD_Bezel.htm)  [Каркас платы](file:///C:/data/systems/Vos3300/ru/SM/ExCard_cage.htm) ExpressCard
	- [Процессор](file:///C:/data/systems/Vos3300/ru/SM/processor.htm)
	- [Системная плата](file:///C:/data/systems/Vos3300/ru/SM/Sys_brd.htm)
- [Назад на страницу содержания](file:///C:/data/systems/Vos3300/ru/SM/index.htm)
- -
	-
	-
	-
	-
	-
- 
- 

#### <span id="page-52-0"></span>**Процессор**

**Руководство по обслуживанию Dell™ Vostro™ 3300**

**ОСТОРОЖНО! Перед началом работы с внутренними компонентами компьютера ознакомьтесь с указаниями по технике безопасности,** прилагаемыми к компьютеру. Дополнительные сведения о рекомендациях по технике безопасности смотрите на начальной странице<br>раздела о соответствии нормативным требованиям по адресу www.dell.com/regulatory\_compliance.

### **Извлечение процессора**

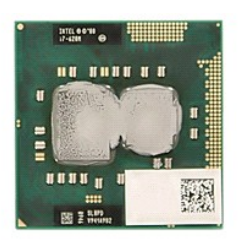

- 1. Следуйте процедурам, приведенным в разделе <u>Перед началом работы с внутренними компонентами компьютера</u>.<br>2. Извлеките <u>аккумулятор</u>.
- 
- 3. Снимите <u>нижнюю крышку компьютера</u>.<br>4. Выньте <u>жесткий диск</u>.
- 
- 5. Выньте <u>оптический дисковод</u>.<br>6. Извлеките <u>плату беспроводной локальной сети (WLAN)</u>.
- 
- 
- 
- 
- 7. Извлеките <u>клавиатуру</u>.<br>8. Извлеките <u>плату беспроводной глобальной сети (WWAN)</u>.<br>9. Снимите <u>упор для рук</u>.<br>10. Извлеките <u>системную плату</u>.<br>12. С помощью шлицевой отвертки поверните эксцентрик против часовой стр

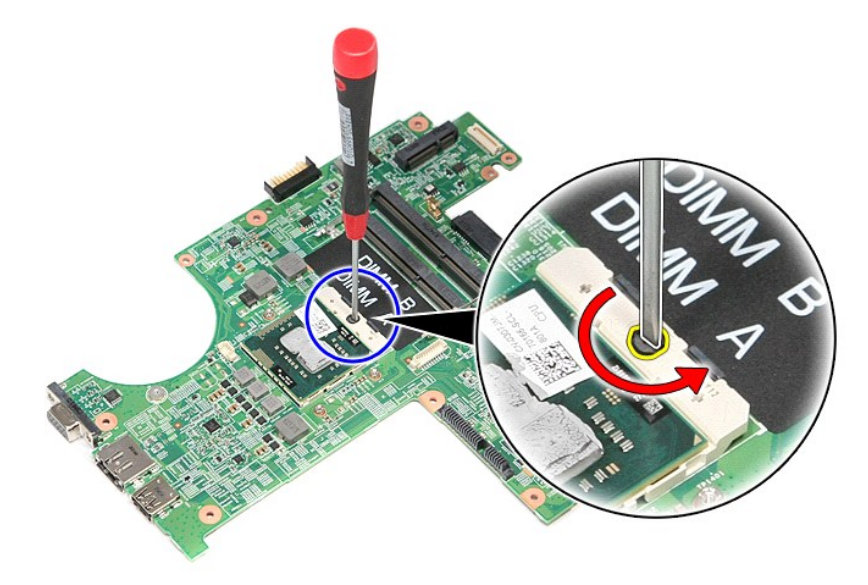

13. Приподнимите процессор и извлеките его из системной платы.

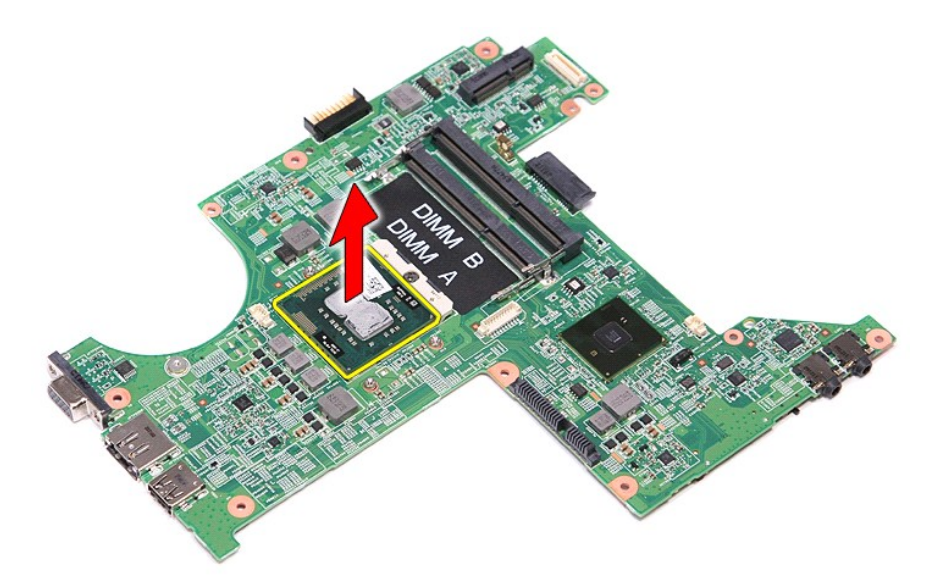

# **Установка процессора**

ВНИМАНИЕ. При установке процессора убедитесь, что эксцентриковый зажим полностью открыт, прежде чем устанавливать в него<br>модуль процессора. Плохо закрепленный модуль процессора может стать причиной прерывистого контакта и

Чтобы установить процессор на место, выполните шаги по извлечению в обратном порядке.

#### <span id="page-54-0"></span>**Плата кнопки питания**

**Руководство по обслуживанию Dell™ Vostro™ 3300**

ОСТОРОЖНО! Перед началом работы с внутренними компонентами компьютера ознакомьтесь с указаниями по технике безопасности,<br>прилагаемыми к компьютеру. Дополнительные сведения о рекомендациях по технике безопасности смотрите

#### **Извлечение платы кнопки питания**

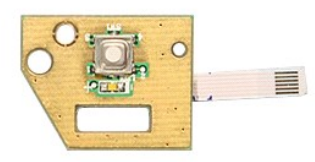

- 1. Следуйте процедурам, приведенным в разделе <u>Перед началом работы с внутренними компонентами компьютера</u>.<br>2. Извлеките <u>аккумулятор</u>.<br>3. Снимите <u>нижнюю крышку компьютера</u>.
- 
- 
- 4. Выньте <u>жесткий диск</u>.<br>5. Выньте <u>оптический дисковод</u>.
- 
- 6. **Извлеките** <u>клавиатуру</u>.<br>7. **Извлеките** <u>плату беспроводной локальной сети (WLAN)</u>.
- 8. Извлеките [плату беспроводной глобальной сети](file:///C:/data/systems/Vos3300/ru/SM/WWAN.htm) (WWAN).<br>9. Снимите упор для рук
- 
- –9. Снимите <u>упор для рук</u>.<br>10. Выверните винт, которым плата кнопки питания крепится к упору для рук.

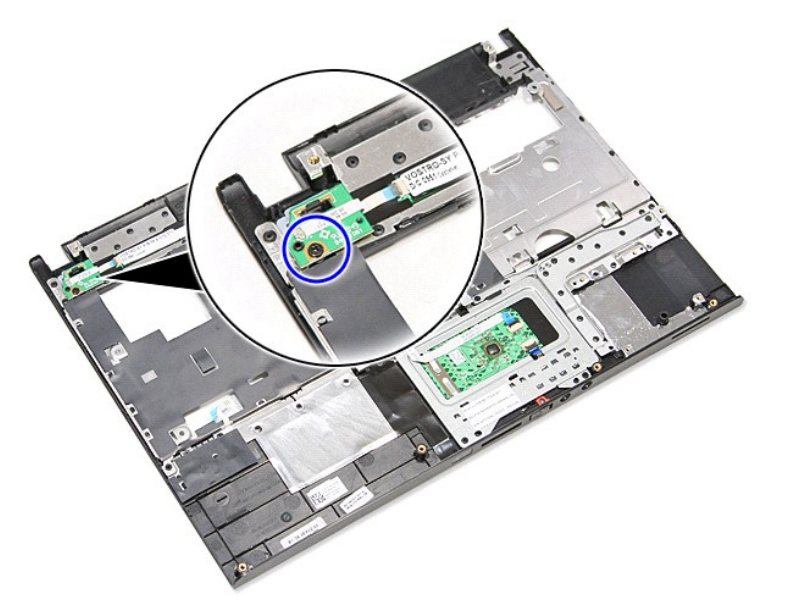

11. Разожмите зажим, которым кабель кнопки питания крепится к плате кнопки питания, и отсоедините его от соответствующего разъема на системной плате.

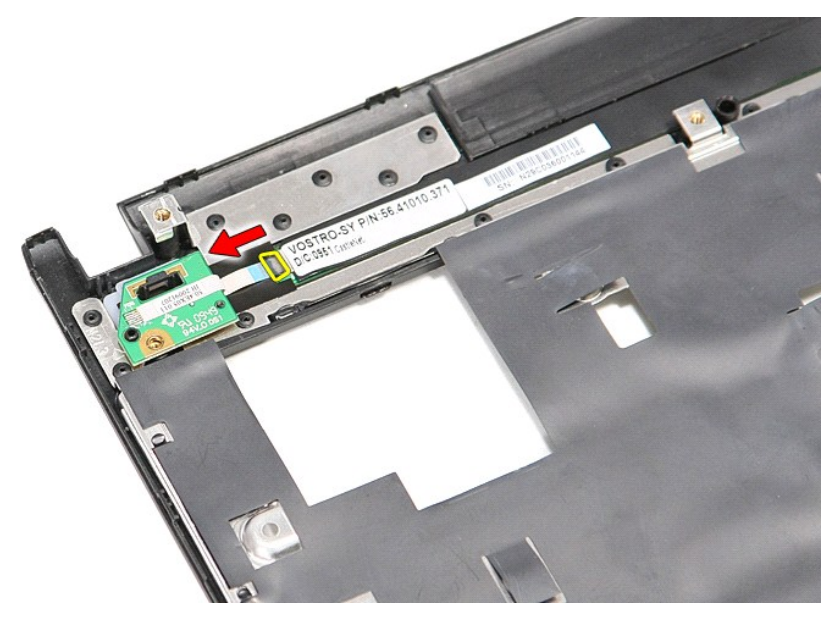

12. Приподнимите плату кнопки питания и извлеките ее из компьютера.

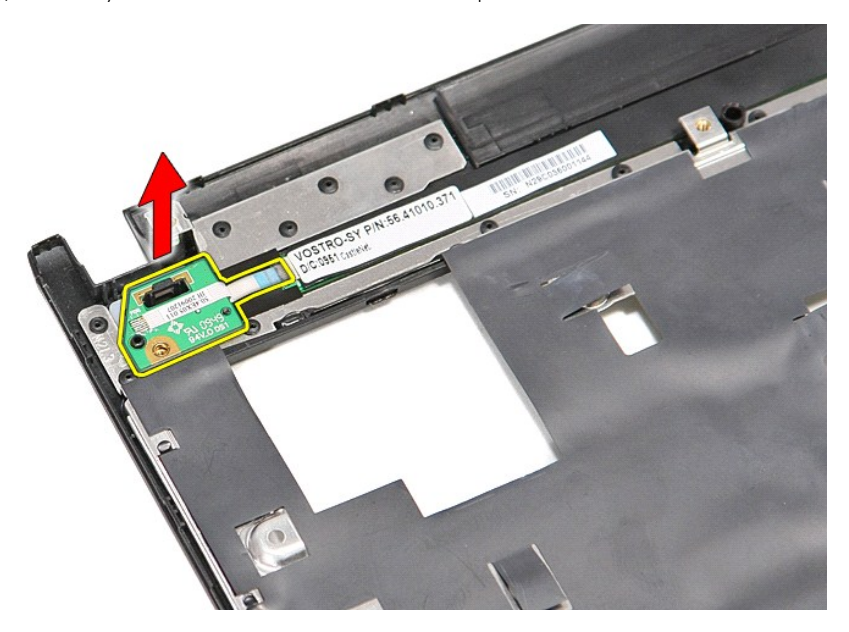

# **Установка платы кнопки питания**

Чтобы установить плату кнопки питания на место, выполните шаги по извлечению в обратном порядке.

# <span id="page-56-0"></span>**Карта модуля определения абонента (SIM-карта)**

**Руководство по обслуживанию Dell™ Vostro™ 3300**

ОСТОРОЖНО! Перед началом работы с внутренними компонентами компьютера ознакомьтесь с указаниями по технике безопасности,<br>прилагаемыми к компьютеру. Дополнительные сведения о рекомендациях по технике безопасности смотрите

# **Извлечение SIM-карты**

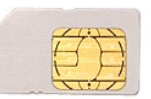

- 1. Следуйте процедурам, приведенным в разделе <u>Перед началом работы с внутренними компонентами компьютера</u>.<br>2. Извлеките <u>аккумулятор</u>.<br>3. Нажмите на SIM-карту, чтобы она выскочила из соответствующего гнезда.
- 

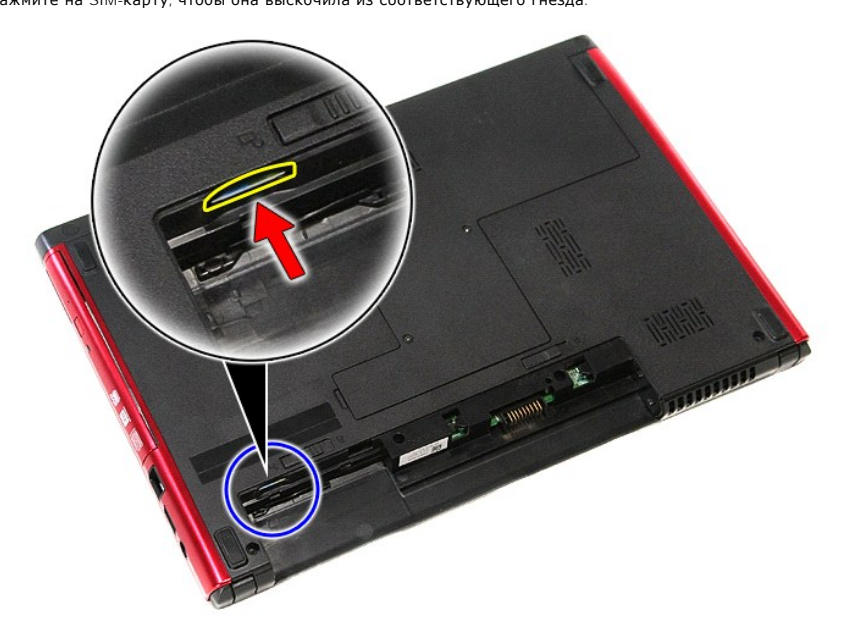

4. Выньте SIM-карту из компьютера.

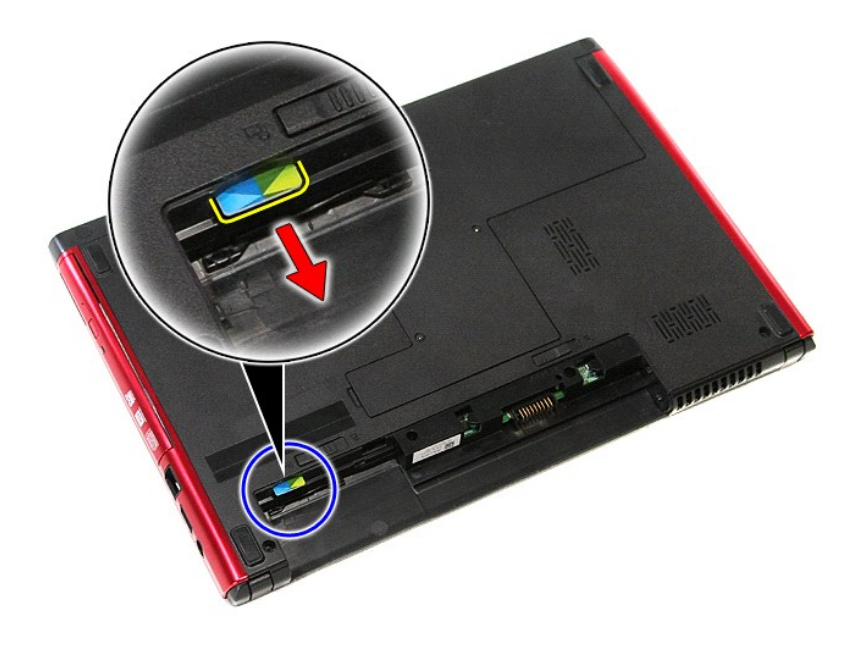

# **Установка SIM-карты**

Чтобы установить SIM-карту на место, выполните шаги по извлечению в обратном порядке.

#### <span id="page-58-0"></span>**Динамик**

**Руководство по обслуживанию Dell™ Vostro™ 3300**

ОСТОРОЖНО! Перед началом работы с внутренними компонентами компьютера ознакомьтесь с указаниями по технике безопасности,<br>прилагаемыми к компьютеру. Дополнительные сведения о рекомендациях по технике безопасности смотрите

### **Извлечение динамика**

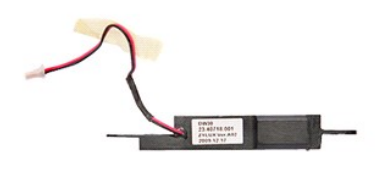

- 1. Следуйте <mark>процедурам, приведенным в разделе <u>Перед началом работы с внутренними компонентами компьютера</u>.<br>2. Извлеките <u>аккумулятор</u>.<br>3. Снимите <u>нижнюю крышку компьютера</u>.</mark>
- 
- 
- 
- 
- 2. Извлеките <u>аккумулятор</u>.<br>3. Снимите <u>нижнюю крышку компьютера</u>.<br>4. Выньте <u>жесткий диск.</u><br>5. Выньте <u>оптический дисковод</u>.<br>6. Извлеките <u>плату беспроводной локальной сети (WLAN)</u>.
- 8. **Извлеките** <u>плату беспроводной глобальной сети (WWAN)</u>.<br>9. Снимите <u>упор для рук</u>.
- 
- 10. Выверните винт, которым динамик крепится к передней части упора для рук.

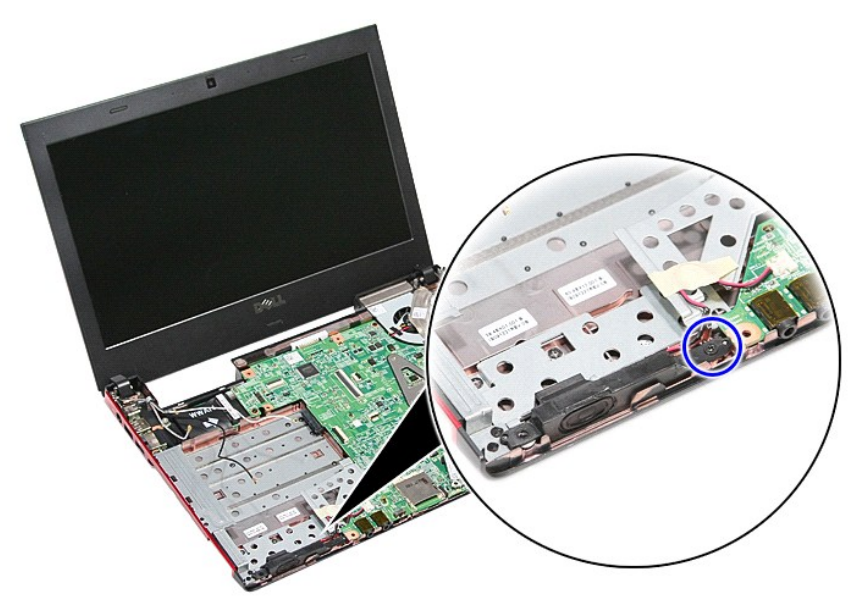

11. Удалите ленту, которой кабель динамика крепится к системной плате.

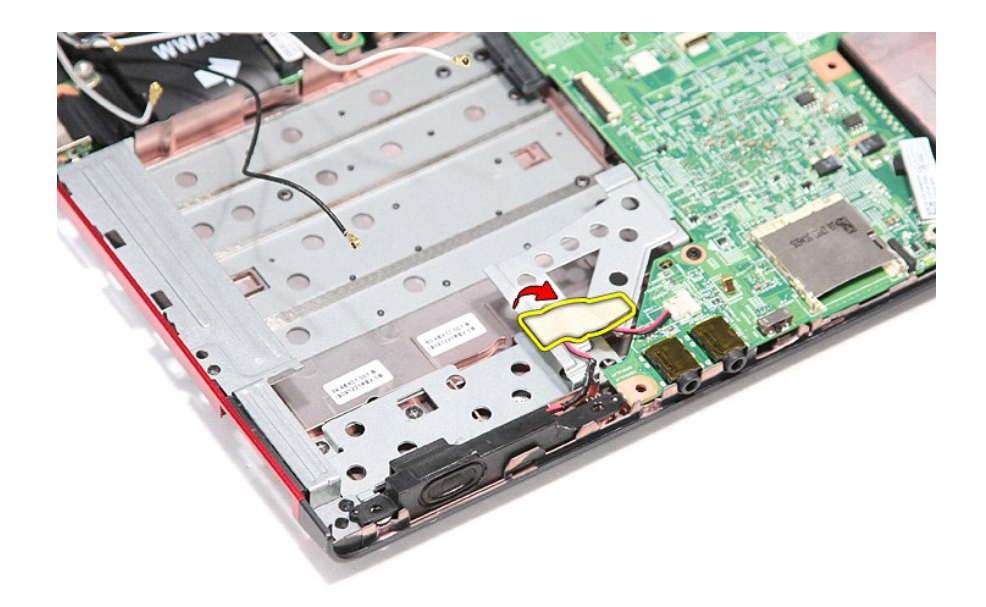

12. Отсоедините кабель динамика от соответствующего разъема на системной плате.

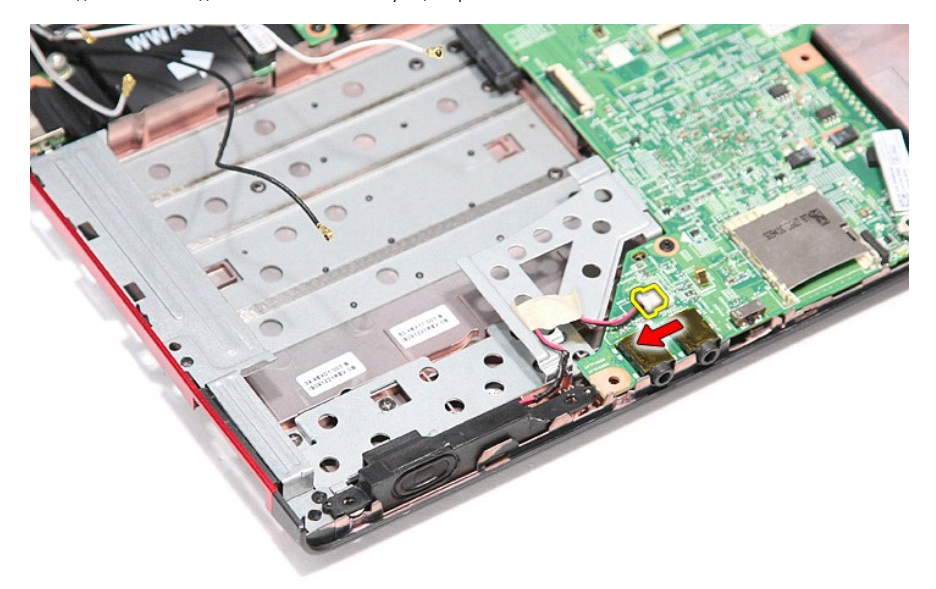

13. Приподнимите динамики и извлеките их из компьютера.

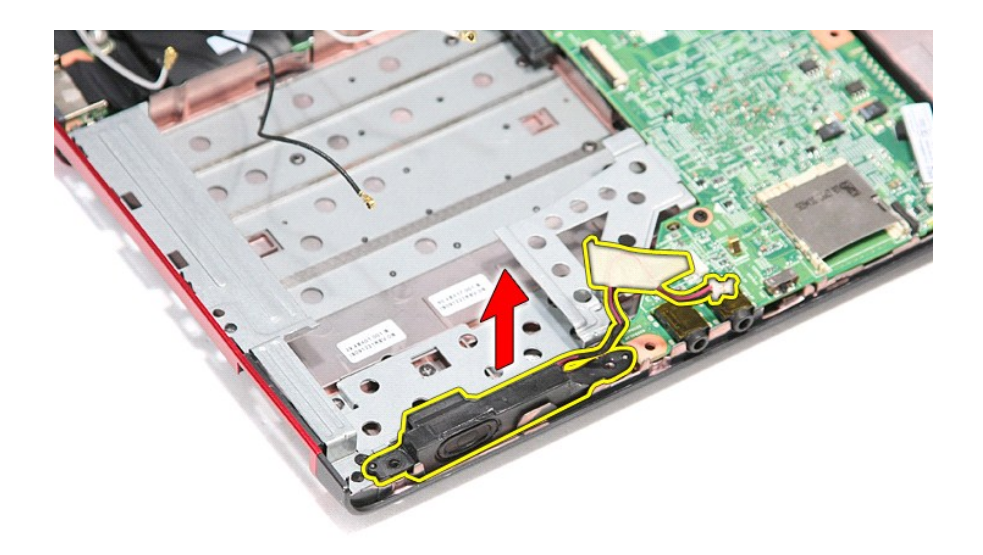

# **Установка динамика**

Чтобы установить динамик на место, выполните шаги по извлечению в обратном порядке.

# **Технические характеристики**

**Руководство по обслуживанию Dell™ Vostro™ 3300** 

- 
- [Связь](#page-62-0)  [Адаптер переменного тока](#page-63-0)
	-
- **Плата [ExpressCard](#page-62-2)**<br> **Порты и разъемы**
- О [Информация о системе](#page-61-1)
- 
- 
- О [Сенсорная панель](#page-62-6)
- О [Диски и дисководы](#page-62-5)<br>• Видео
- [Аккумулятор](#page-63-1)  [Физические характеристики](#page-63-2) **Э** [Условия эксплуатации и хранения](#page-63-3)<br>• Память
	-

О <u>Дисплей</u><br>• Клавиатура

**ПРИМЕЧАНИЕ**. Предложения в разных регионах могут отличаться друг от друга. Для просмотра дополнительной информации о конфигурации<br>компьютера нажмите Пуск→ Справка и поддержка и выберите нужный пункт для просмотра информ

<span id="page-61-1"></span>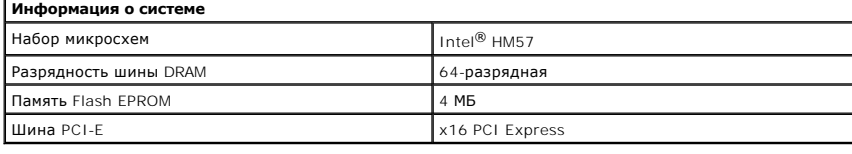

<span id="page-61-0"></span>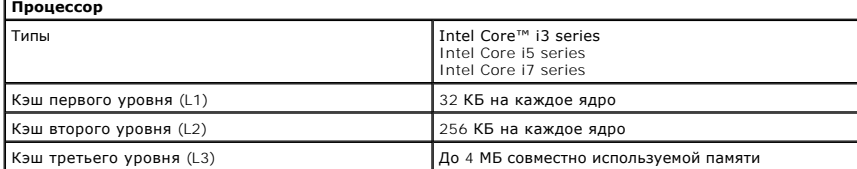

<span id="page-61-4"></span>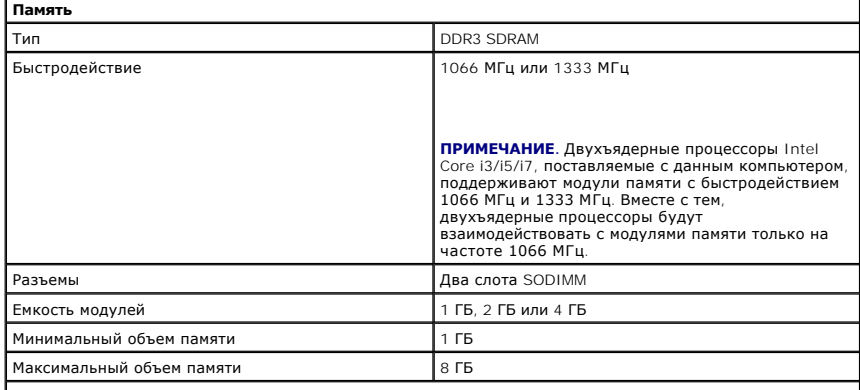

**ПРИМЕЧАНИЕ.** Память сверх 4 ГБ распознается только 64-разрядными операционными системами.

<span id="page-61-2"></span>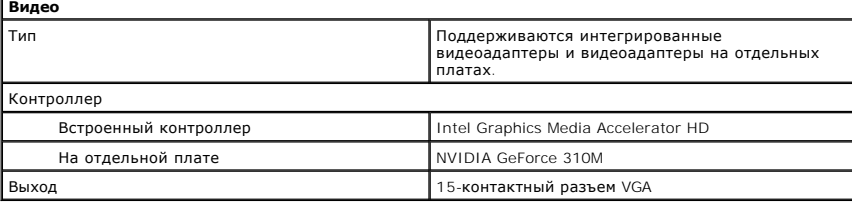

<span id="page-61-3"></span>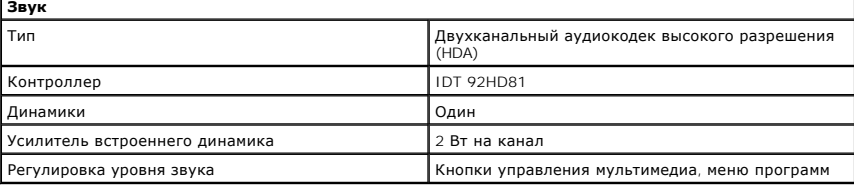

<span id="page-62-0"></span>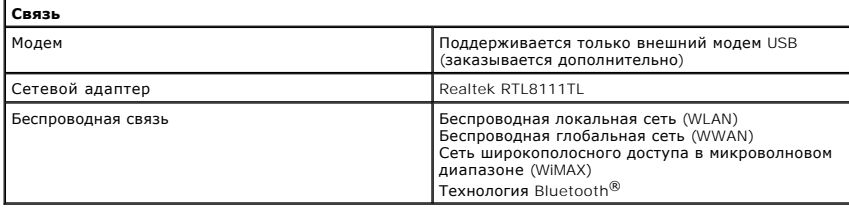

<span id="page-62-2"></span>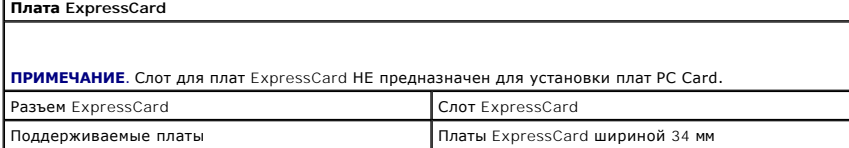

<span id="page-62-4"></span>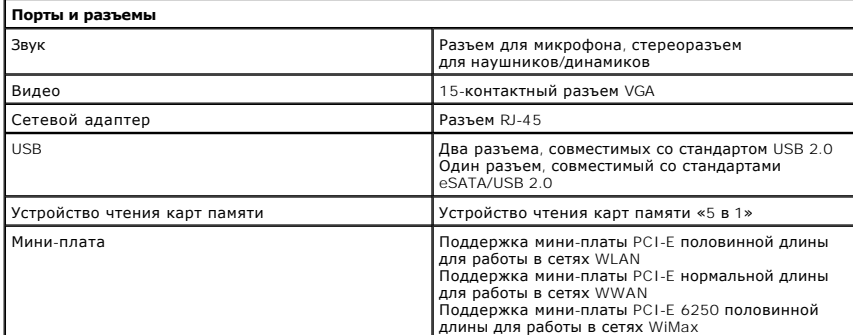

<span id="page-62-5"></span>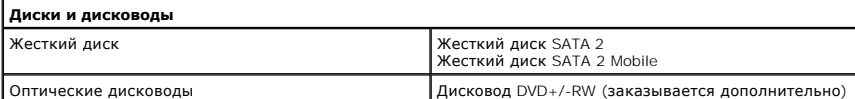

<span id="page-62-1"></span>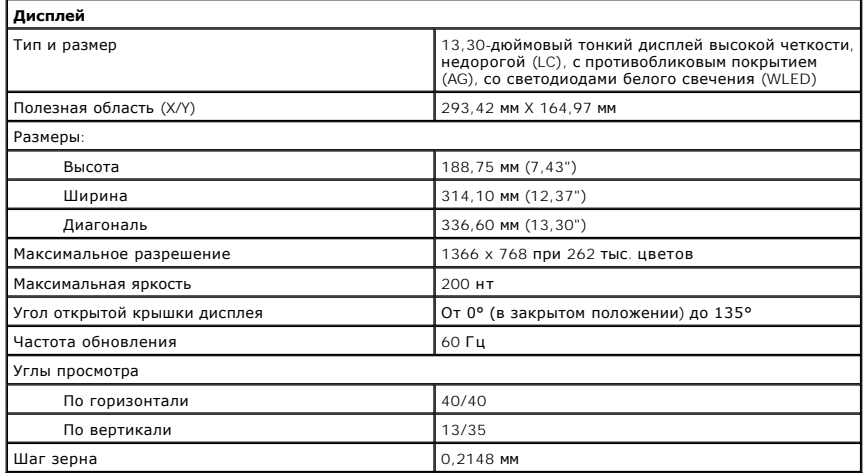

<span id="page-62-3"></span>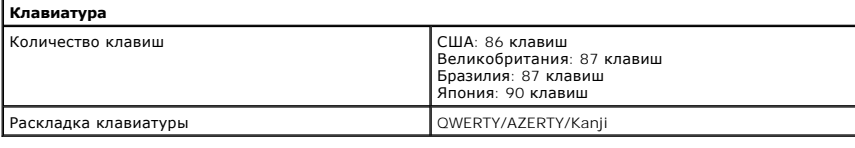

<span id="page-62-6"></span>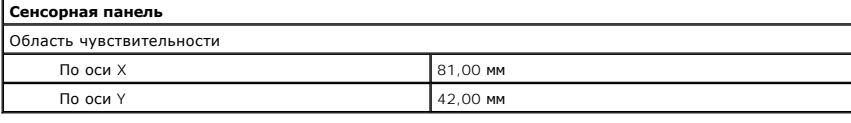

<span id="page-63-1"></span>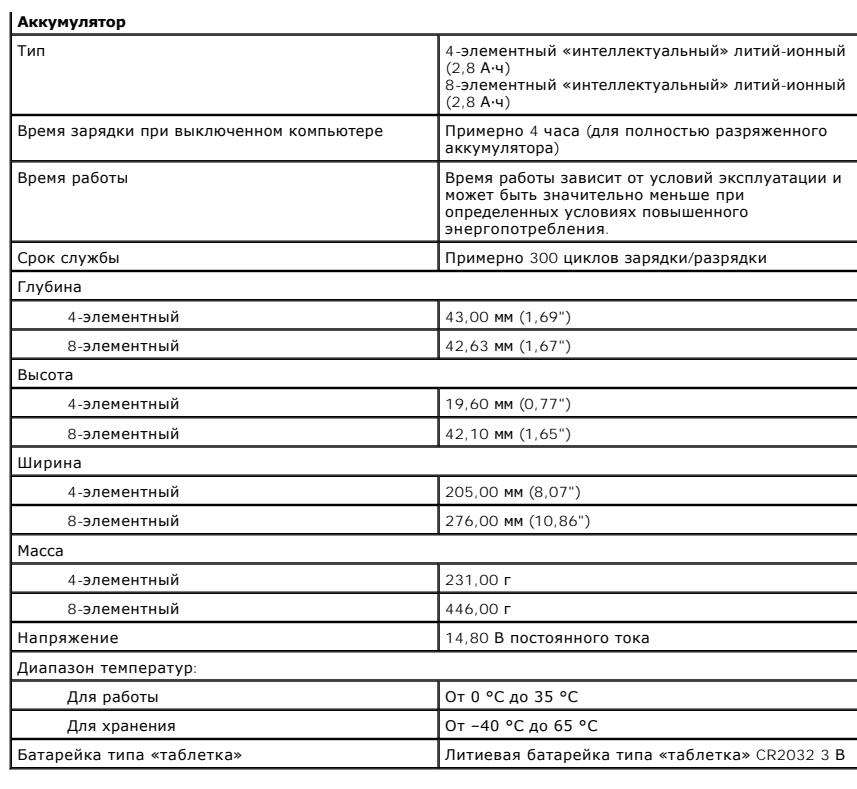

<span id="page-63-0"></span>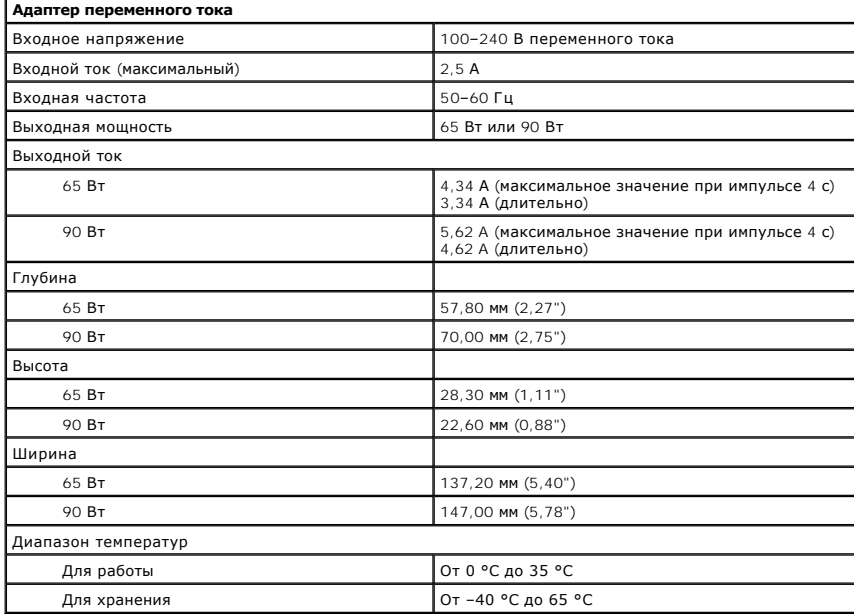

<span id="page-63-2"></span>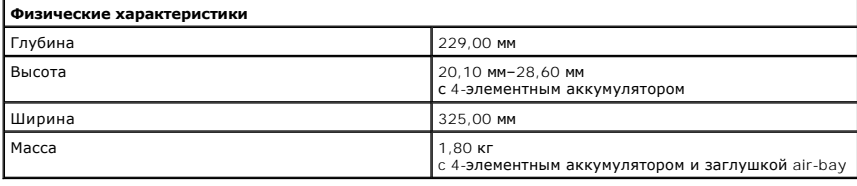

<span id="page-63-3"></span>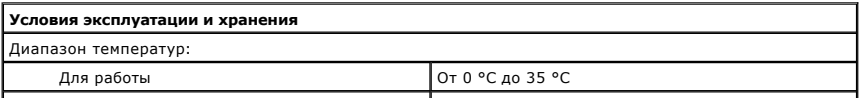

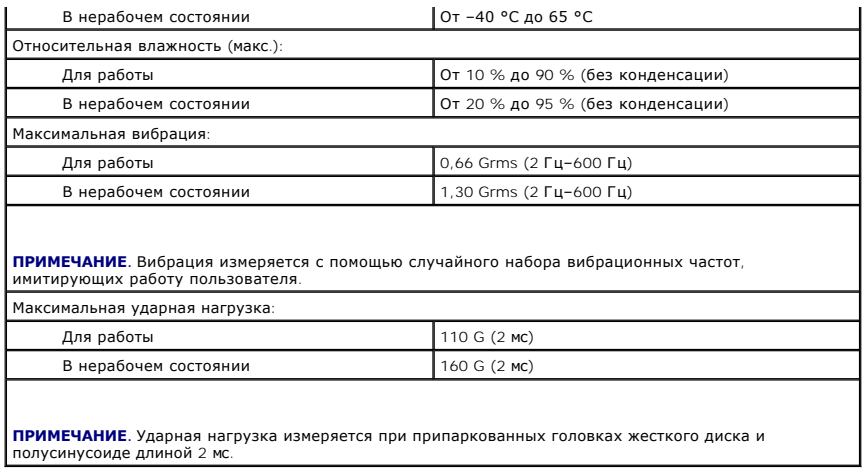

#### <span id="page-65-0"></span>**Системная плата**

**Руководство по обслуживанию Dell™ Vostro™ 3300**

ОСТОРОЖНО! Перед началом работы с внутренними компонентами компьютера ознакомьтесь с указаниями по технике безопасности,<br>прилагаемыми к компьютеру. Дополнительные сведения о рекомендациях по технике безопасности смотрите

# **Извлечение системной платы**

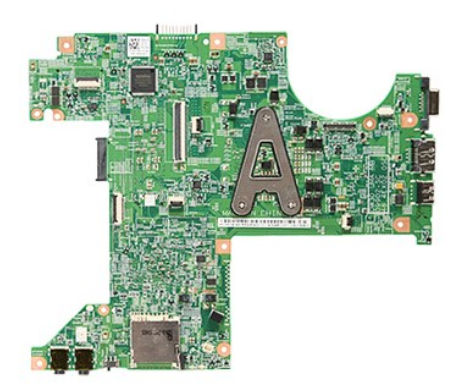

- 1. Следуйте процедурам, приведенным в разделе <u>Перед началом работы с внутренними компонентами компьютера</u>.<br>2. Извлеките <u>аккумулятор.</u><br>3. Снимите <u>нижнюю крышку компьютера</u>.<br>4. Выньте <u>жесткий диск</u>.
- 
- 
- 5. Выньте <u>оптический дисковод</u>.<br>6. Извлеките <u>плату WLAN</u>.
- 
- 
- 
- 
- 7. Извлеките <u>клавиатуру.</u><br>8. Извлеките <u>плату WWAN</u>.<br>9. Извлеките <u>память</u>.<br>11. Выверните винты, которыми системная плата крепится к корпусу компьютера.

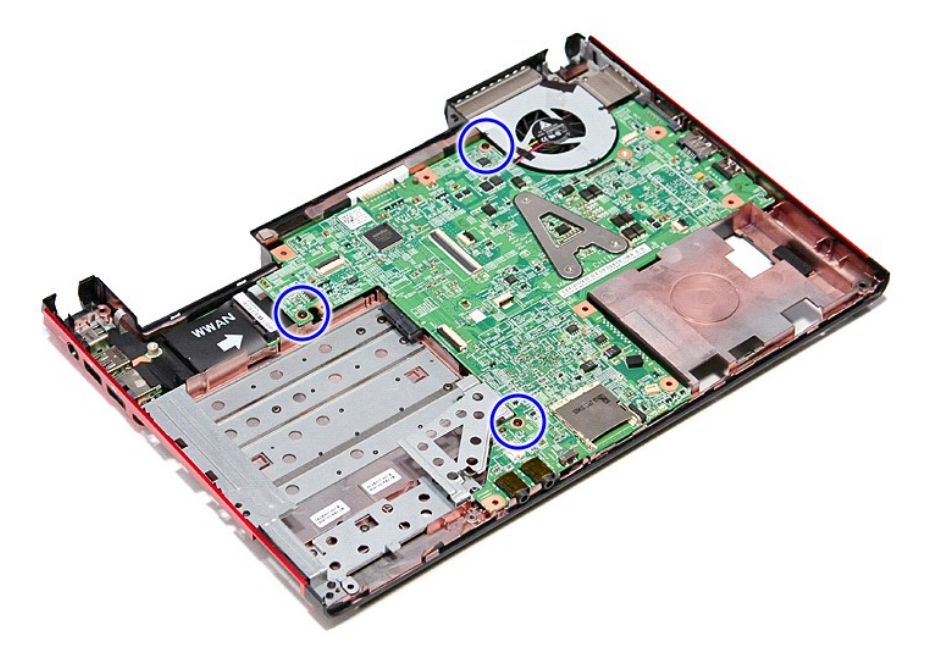

12. Осторожно приподнимите системную плату и извлеките ее из компьютера.

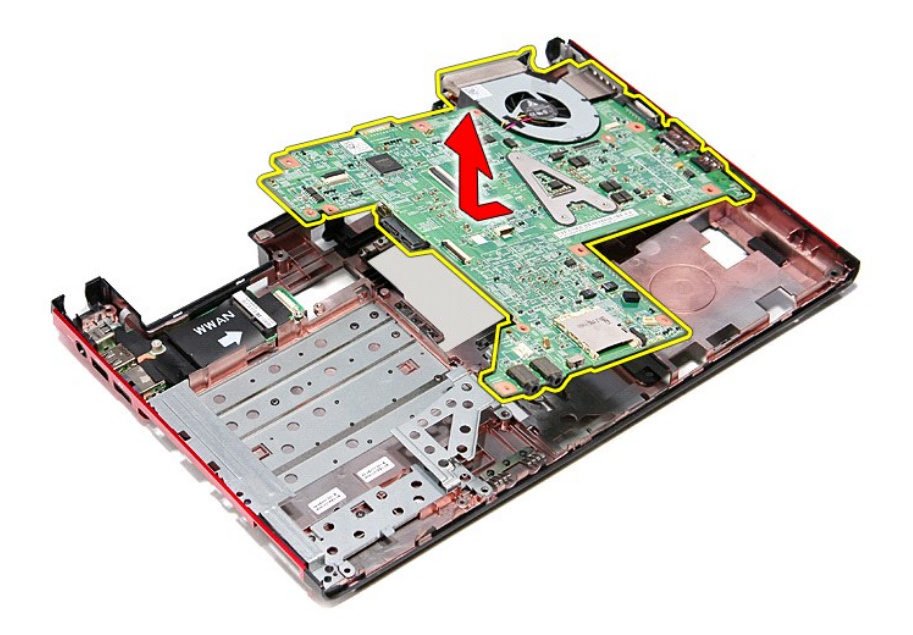

# **Установка системной платы**

Чтобы установить системную плату на место, выполните шаги по извлечению в обратном порядке.

# <span id="page-67-0"></span>**Плата беспроводной локальной сети (WLAN)**

**Руководство по обслуживанию Dell™ Vostro™ 3300**

ОСТОРОЖНО! Перед началом работы с внутренними компонентами компьютера ознакомьтесь с указаниями по технике безопасности,<br>прилагаемыми к компьютеру. Дополнительные сведения о рекомендациях по технике безопасности смотрите

# **Извлечение платы беспроводной локальной сети (WLAN)**

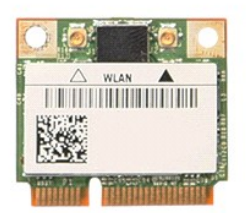

1. Следуйте процедурам, приведенным в разделе <u>Перед началом работы с внутренними компонентами компьютера</u>.<br>2. Извлеките <u>аккумулятор</u>.<br>3. Снимите <u>нижнюю крышку компьютера</u>.<br>4. Отсоедините от платы WLAN антенные кабе

- 
- 

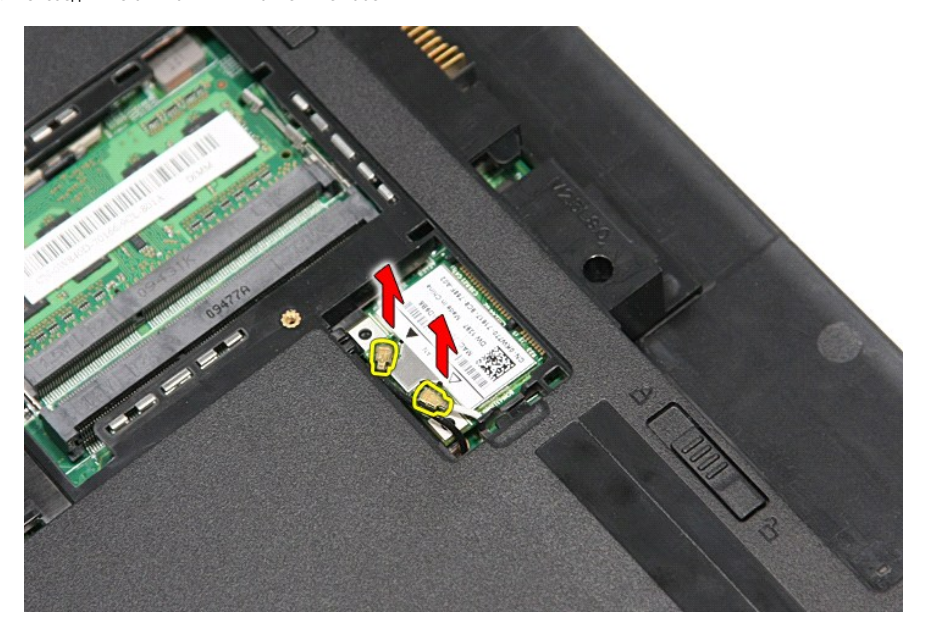

5. Нажмите на защелку, чтобы высвободить плату WLAN.

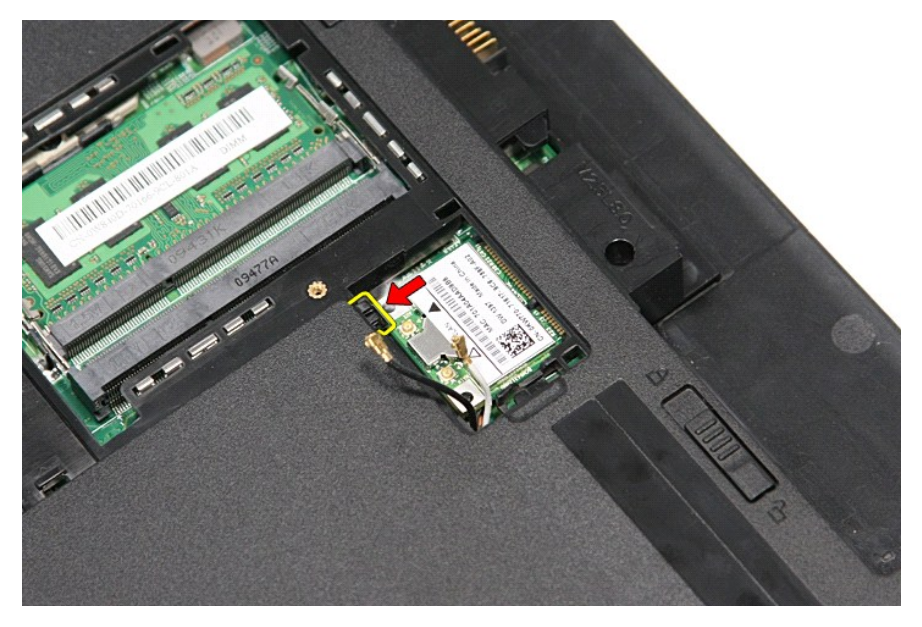

6. Извлеките плату WLAN из разъема на системной плате и выньте из компьютера.

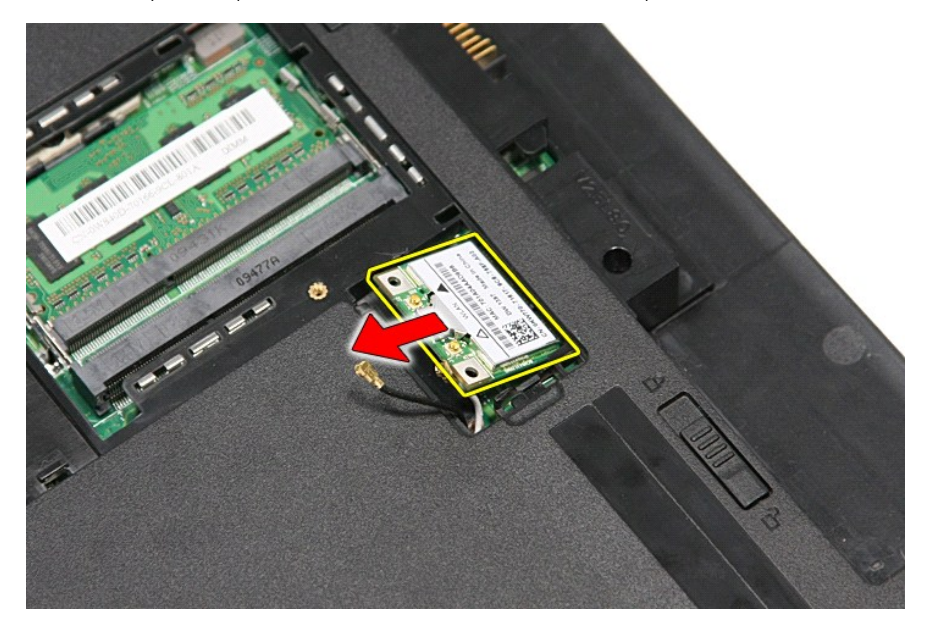

# **Установка платы WLAN**

Чтобы установить плату WLAN на место, выполните шаги по извлечению в обратном порядке.

## <span id="page-69-2"></span>**Работа с компьютером**

**Руководство по обслуживанию Dell™ Vostro™ 3300** 

- [Подготовка к работе с внутренними компонентами компьютера](#page-69-0)
- [Рекомендуемые инструменты](#page-69-1)
- [Выключение компьютера](#page-70-0)
- [После работы с внутренними компонентами компьютера](#page-70-1)

#### <span id="page-69-0"></span>**Подготовка к работе с внутренними компонентами компьютера**

Соблюдайте приведенные ниже инструкции по технике безопасности во избежание повреждения компьютера и для собственной безопасности. Если не указано иное, каждая процедура, предусмотренная в данном документе, подразумевает соблюдение следующих условий

- 
- 
- 1 уже выполнены шаги, описанные в разделе <u>Работа с компьютером;</u><br>1 прочитана информация по технике безопасности, прилагаемая к компьютеру;<br>1 компонент можно заменить или (если он был приобретен отдельно) установить, выпо
- ОСТОРОЖНО! Перед началом работы с внутренними компонентами компьютера ознакомьтесь с указаниями по технике безопасности,<br>прилагаемыми к компьютеру. Дополнительные сведения о рекомендациях по технике безопасности смотрите
- **ВНИМАНИЕ. Многие ремонтные работы могут быть выполнены только квалифицированным техником по обслуживанию. Вам следует**  выполнять только поиск и устранение неполадок и простые ремонтные работы, предусмотренные документацией на изделие, либо по<br>указанию специалистов группы технической поддержки через Интернет или по телефону. На повреждения **обслуживание без разрешения компании Dell, гарантия не распространяется. Прочитайте и соблюдайте инструкции по технике безопасности, прилагаемые к изделию.**
- **ВНИМАНИЕ. Во избежание электростатического разряда следует заземлиться, надев антистатический браслет или периодически прикасаясь к некрашеной металлической поверхности (например, к разъемам на задней панели компьютера).**
- ВНИМАНИЕ. Соблюдайте осторожность при обращении с компонентами и платами. Не следует дотрагиваться до компонентов и контактов<br>платы. Держите плату за края или за металлическую монтажную скобу. Такие компоненты, как процес **за контакты.**
- ВНИМАНИЕ. При отсоединении кабеля тяните его за разъем или за язычок, но не за сам кабель. У некоторых кабелей есть разъемы с<br>фиксирующими защелками. Перед отсоединением такого кабеля необходимо нажать на фиксирующие заще разъемов старайтесь разносить их по прямой линии, чтобы не погнуть контакты. Перед подключением кабеля убедитесь, что разъемы<br>правильно расположены относительно друг друга.

**ПРИМЕЧАНИЕ.** Цвет компьютера и некоторых компонентов может отличаться от цвета, показанного в этом документе.

Во избежание повреждения компьютера выполните следующие шаги, прежде чем приступать к работе с внутренними компонентами компьютера.

- 1. Чтобы не поцарапать крышку компьютера, работы следует выполнять на плоской и чистой поверхности.
- 2. Выключите компьютер (см. раздел [Выключение компьютера](#page-70-0)).<br>3. Если компьютер подсоединен (подстыкован) к стыковочному
- замили и подсоединен (подстыкован) к стыковочному устройству, например, к дополнительно заказываемым стыковочной станции Media Base или плоскому аккумулятору, расстыкуйте его.

#### **ВНИМАНИЕ. При отсоединении сетевого кабеля сначала отсоедините кабель от компьютера, а затем отсоедините кабель от сетевого устройства.**

- 4. Отсоедините от компьютера все сетевые кабели.
- 
- 5. Отключите компьютер и все внешние устройства от электросети. 6. Закройте крышку дисплея, переверните компьютер вверх дном и положите его на ровную рабочую поверхность.

**ВНИМАНИЕ. Во избежание повреждения системной платы необходимо вынуть основной аккумулятор перед обслуживанием компьютера.**

- 
- 7. Выньте основной аккумулятор (см. раздел <u>Аккумулятор</u>).<br>8. Переверните компьютер, чтобы верхняя сторона была обращена вверх.<br>9. Откройте крышку дисплея.
- 
- 10. Нажмите кнопку питания, чтобы заземлить системную плату.
- **ВНИМАНИЕ. Во избежание поражения электрическим током обязательно отключите компьютер от электросети, прежде чем будете открывать крышку дисплея**.
- **ВНИМАНИЕ. Прежде чем касаться каких-либо внутренних компонентов компьютера, снимите статическое электричество, прикоснувшись к**   $\triangle$ некрашеной металлической поверхности (например, на задней панели компьютера). Во время работы периодически прикасайтесь к<br>некрашеной металлической поверхности, чтобы снять статическое электричество, которое могло бы повре
- Извлеките из соответствующих слотов все установленные платы PC Card/ExpressCard.
- 12. Извлеките жесткий диск (см. раздел [Жесткий диск](file:///C:/data/systems/Vos3300/ru/SM/HDD.htm)).

#### <span id="page-69-1"></span>**Рекомендуемые инструменты**

Для выполнения процедур, описанных в этом документе, могут потребоваться следующие инструменты:

- малая шлицевая отвертка
- l крестовая отвертка №0
- l крестовая отвертка №1 l маленькая пластмассовая палочка
- l компакт-диск с программой обновления BIOS

#### <span id="page-70-0"></span>**Выключение компьютера**

**ВНИМАНИЕ. Во избежание потери данных сохраните и закройте все открытые файлы и выйдите из всех программ, прежде чем выключать компьютер.**

- 1. Завершите работу операционной системы.
	- l **В Windows Vista®:**

Нажмите **Пуск <sup>(3)</sup>, затем щелкните стрелку в нижнем правом углу меню <b>Пуск**, показанную ниже, и нажмите Выключение.

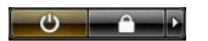

l **В Windows® XP:** 

**Нажмите Пуск→ Выключение→ Выключение.** 

Компьютер выключится после окончания процесса завершения работы операционной системы.

2. Убедитесь, что компьютер и все подключенные внешние устройства выключены. Если компьютер и подключенные устройства не выключились автоматически по завершении работы операционной системы, нажмите и не отпускайте кнопку питания примерно 6 секунд, пока они не выключатся.

### <span id="page-70-1"></span>**После работы с внутренними компонентами компьютера**

После завершения любой процедуры замены не забудьте подсоединить все внешние устройства, платы и кабели, прежде чем включать компьютер.

- **ВНИМАНИЕ. Во избежание повреждения компьютера следует использовать только аккумулятор, предназначенный для данного компьютера Dell. Не используйте аккумуляторы, предназначенные для других компьютеров Dell.**
- 1. Подсоедините все внешние устройства, например репликатор портов, плоский аккумулятор или стыковочную станцию Media Base, и установите обратно все платы и карты, например плату ExpressCard.

**ВНИМАНИЕ. Чтобы подсоединить сетевой кабель, сначала подключите его к сетевому устройству, а затем подключите его к компьютеру.**

- 2. Подсоедините к компьютеру все телефонные или сетевые кабели.<br>3. Установите на место <u>[аккумулятор](file:///C:/data/systems/Vos3300/ru/SM/Battery.htm)</u>.
- 
- 4. Подключите компьютер и все внешние устройства к розеткам электросети. 5. Включите компьютер.

# <span id="page-71-0"></span>**Плата беспроводной глобальной сети (WWAN)**

**Руководство по обслуживанию Dell™ Vostro™ 3300**

ОСТОРОЖНО! Перед началом работы с внутренними компонентами компьютера ознакомьтесь с указаниями по технике безопасности,<br>прилагаемыми к компьютеру. Дополнительные сведения о рекомендациях по технике безопасности смотрите

## **Извлечение платы WWAN**

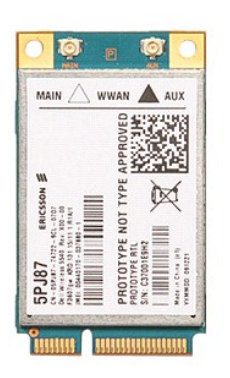

- 1. Следуйте процедурам, приведенным в разделе <u>Перед началом работы с внутренними компонентами компьютера</u>.<br>2. Извлеките <u>аккумулятор</u>.<br>3. Снимите <u>нижнюю крышку компьютера</u>.
- 
- 
- 4. Извлеките <u>клавиатуру</u>.<br>5. Отсоедините от платы WWAN антенные кабели.

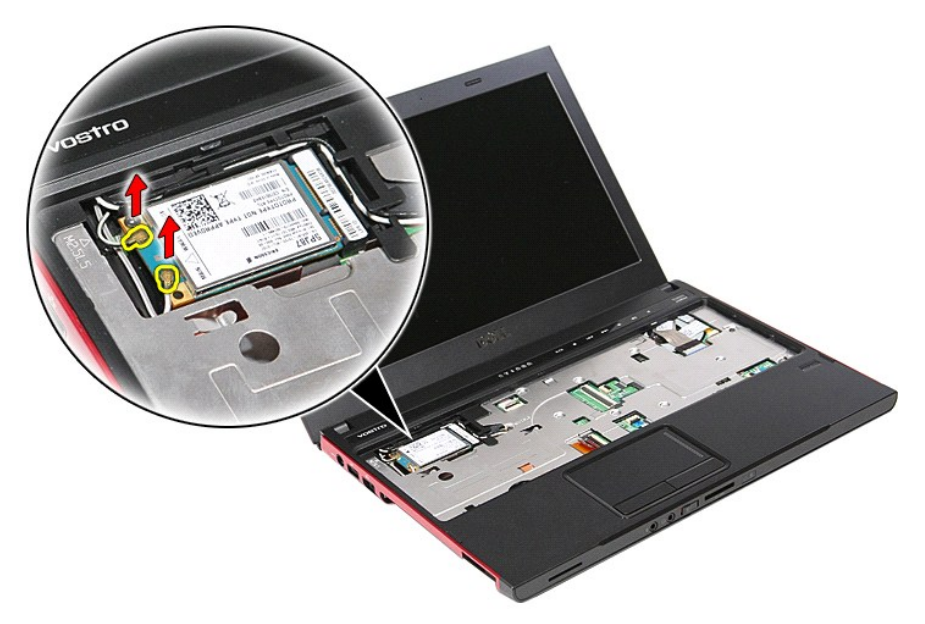

6. Выверните винт, которым плата WWAN крепится к системной плате.
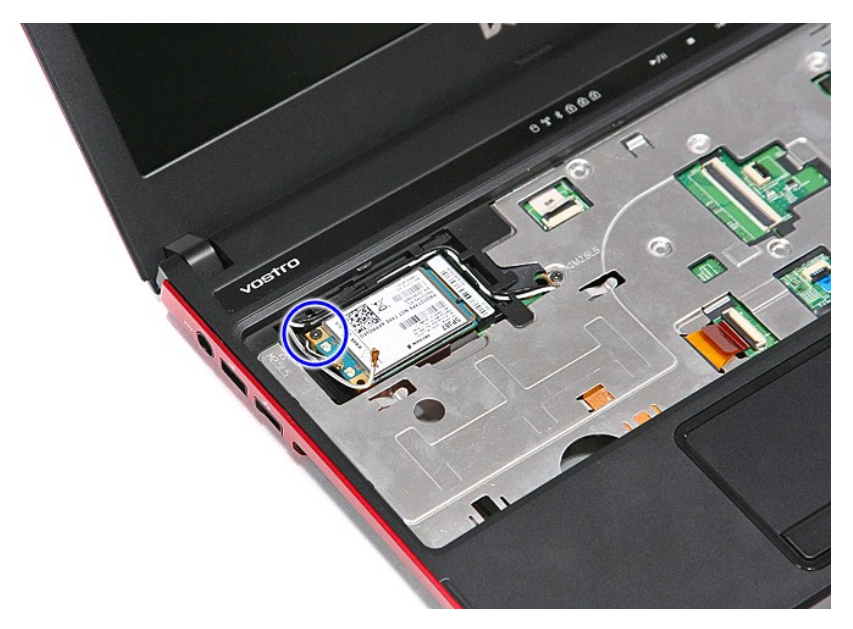

7. Извлеките плату WWAN из разъема на системной плате и выньте из компьютера.

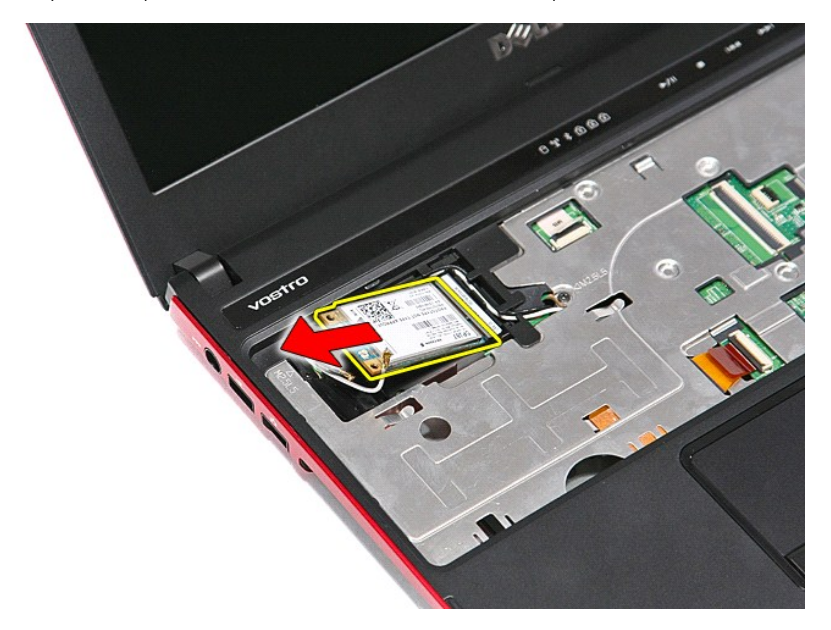

## **Установка платы WWAN**

Чтобы установить плату WWAN на место, выполните шаги по извлечению в обратном порядке.

[Назад на страницу содержания](file:///C:/data/systems/Vos3300/ru/SM/parts.htm)